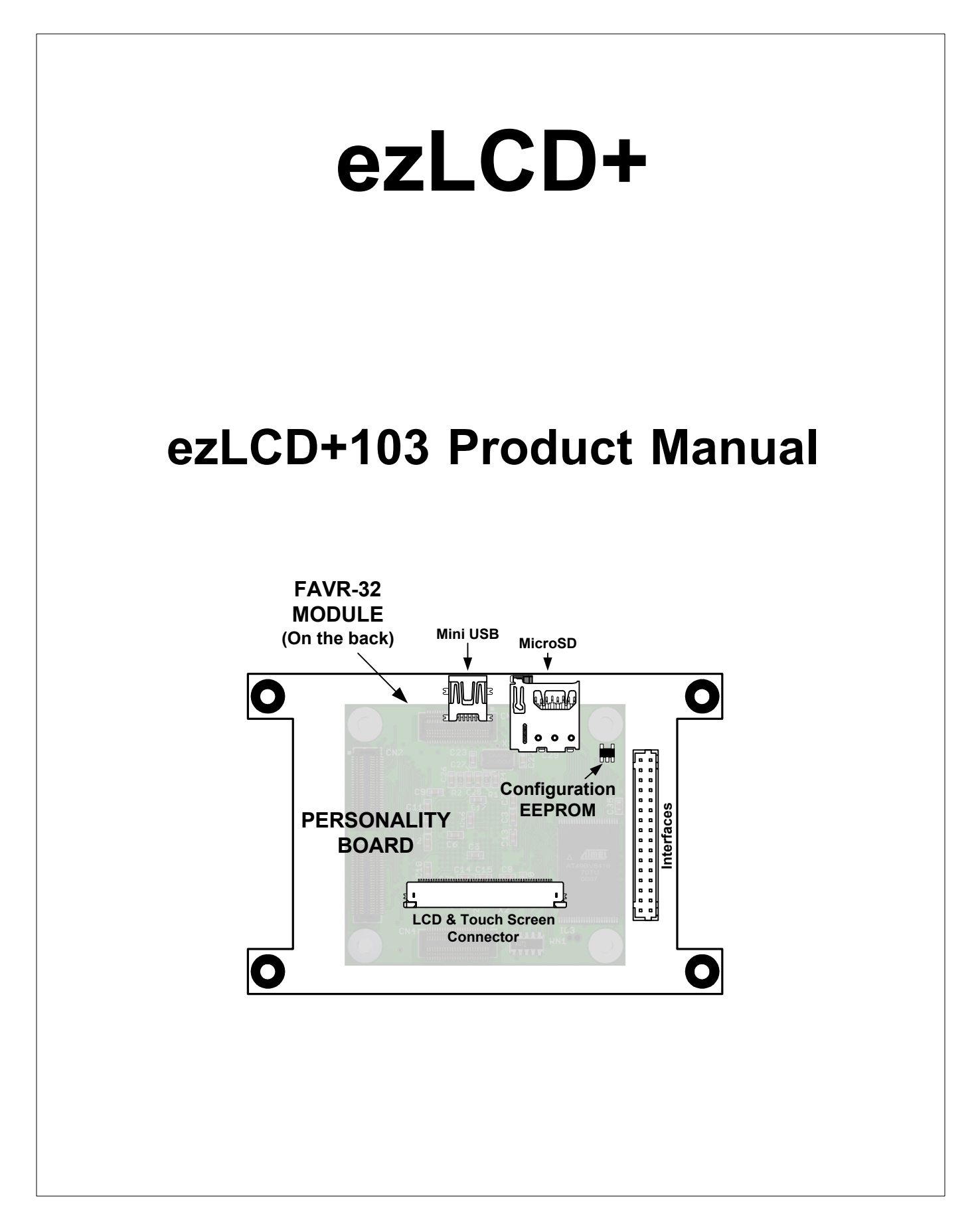

### **The ezLCD+ documentation consists of:**

# **"ezLCD+10x Manual"**

*Specific for each ezLCD+ device (ezLCD+101, ezLCD+102, .. etc.).*

- o *Provides "Quick Start" instructions.*
- o *Describes the hardware of the particular device.*
- o *Describes how to load a new firmware and how to customize your ezLCD+ device.*

# **"ezLCD+ External Commands Manual"**

*Common for all ezLCD+ products.*

- o *Describes the set of commands, which can be sent to the ezLCD+ through any of the implemented interfaces (USB, RS232, SPI, etc.). Those commands may be sent by an external host (PC or microcontroller).*
- o *Describes the API of the ezLCD+ Windows USB driver.*

# **"ezLCD+ Lua API Manual"**

*Common for all ezLCD+ products. All ezLCD+ products have an embedded Lua interpreter. The ezLCD+ Lua API has been developed to access all graphic and I/O capabilities of the ezLCD+ device using the Lua language.*

### **\* Programming in Lua (second edition) By Roberto Lerusalimschy**

*Common for all ezLCD+ products. The official book about the Lua programming language. It is available at: <http://www.amazon.com/exec/obidos/ASIN/8590379825/lua-docs-20> More information about Lua can be found at: <http://www.lua.org/>*

\* Not included. Must be downloaded or purchased seperately.

 $\mathbf{3}$ 

# **Table of Contents**

# ezLCD-103 Product Manual

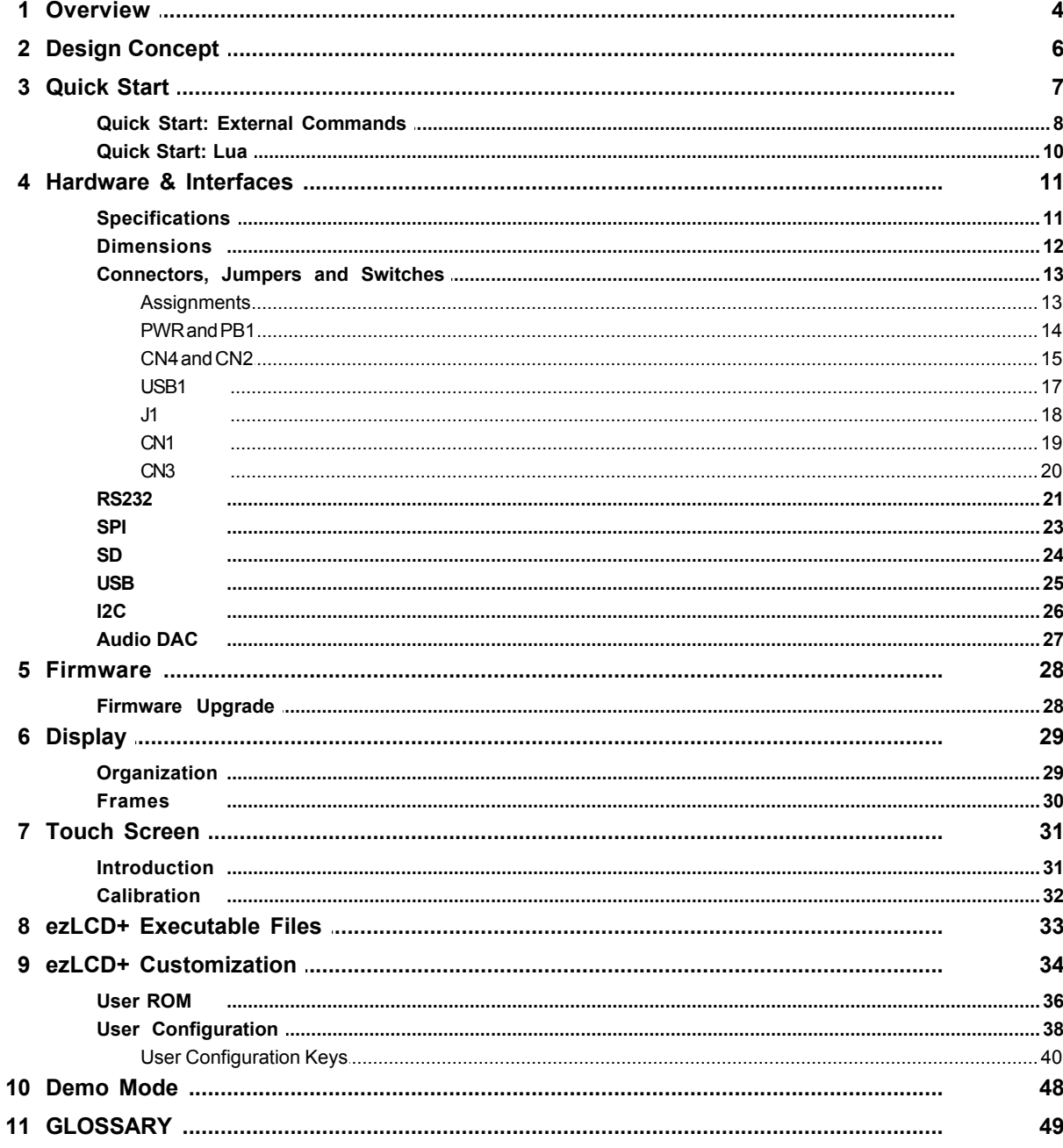

# **ezLCD-103 Product Manual**

### <span id="page-3-0"></span>**1 Overview**

### **Congratulations on your purchase of ezLCD+103!**

The ezLCD+103 is an all-in-one programmable color LCD panel which includes:

- · 320x240 pixel, 262144 color, 3.5" TFT LCD
- · Embedded 32bit processor (Atmel AT32AP7000) with LCD Controller
- · 4 Mega Bytes of embedded flash for storing custom fonts and bitmaps
- · MicroSD Card slot for storing bitmap, fonts and other user data up to 2 Giga Bytes
- · Power supply, which generates all the voltages needed by the logic and the display itself
- · Touch screen
- · Interface drivers and other circuitry

The ezLCD+103 communicates with the outside world through several interfaces:

- · RS232 TTL
- · USB
- $\bullet$  I2C
- · SPI
- · SD/MMC

The ezLCD+103 firmware is in-field updatable and contains an extensive command set:

- · Graphic commands
- · Double buffering
- · True Type and Open Type font rendering
- · Bitmap font rendering
- · Unicode support
- · SD file I/O (FAT12, FAT16, and FAT32)
- · Touch Screen commands

The ezLCD+103 firmware is in-field updatable and contains an extensive command set:

- · Graphic commands
- · Double buffering
- · True Type and Open Type font rendering
- · Bitmap font rendering
- · Unicode support
- · SD file I/O (FAT12, FAT16, and FAT32)
- · Touch Screen commands

The ezLCD+103 may be in-field customized by:

- · Adding custom fonts
- · Adding custom bitmaps
- · Customizing startup screen
- · Modifying interface parameters like RS232 baudrate, Ethernet MAC and IP address, etc.
- · Modifying pin functions

The ezLCD+103 belongs to the ezLCD+ family of intelligent displays.

All ezLCD+ devices (including ezLCD+103) have two distinctive user interfaces:

1. The ezLCD+ External Commands.The ezLCD+ is driven by a set of commands, which can be fed through any of the implemented interfaces apart from I2C. The *ezLCD+ External Commands Manual* describes in detail those commands.

2. Lua programming language interpreter. The ezLCD+ contains an embedded Lua programming language interpreter. The ezLCD+ Lua library is described in the *ezLCD+ Lua API Manual*. The ezLCD+103 may be used as an "intelligent" display, or as a stand alone device. There is enough flash memory left to incorporate additional graphical instructions, or to customize the software for particular tasks. Possible applications include automotive, avionics, nautical, industrial control, hobby, etc.

### <span id="page-5-0"></span>**2 Design Concept**

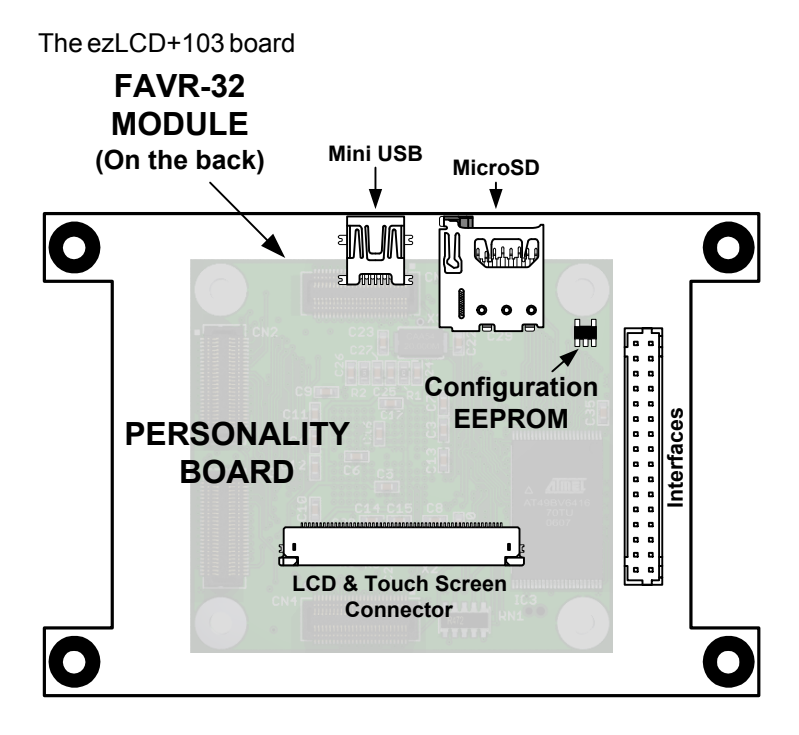

#### **The ezLCD+103 consists of:**

- · **FAVR-32 Module**. Stores and executes the firmware. Contains 32AP7000 32-bit microcontroller with LCD controller, RAM, ROM, Clocks and a local voltage regulator.
- · **Personality Board**. Interfaces the FAVR-32 module with the outside world. Contains several I/O connectors, DC/DC voltage regulator, and **Configuration EEPROM**.
- · LCD Panel
- · LCD Backlight Inverter

The Configuration EEPROM stores information about all the hardware outside the AVR-32 Module:

- LCD parameters (resolution, number of colors, size, voltages, timings, etc.)
- Connectors and drivers aboard the Personality Board
- Touch Screen type and parameters
- etc.

FAVR-32 module is connected to the Personality Board by three 1.5 mm height 50-pin connectors. Upon power-up, FAVR-32 Module reads the LCD parameters and other configuration data from the Configuration EEPROM. The read parameters and data is used to configure firmware for driving the particular LCD display and peripherals.

The design concept described above enables the Firmware and FAVR-32 Module to be identical for several types of LCD graphic displays available on the market today. The LCD controller embedded in the FAVR-32 module is capable of driving TFT, STN, Color, or Monochrome LCD displays with the resolution of up to 2048x2048. The small size of the FAVR-32 Module enables it to fit on the back of an LCD panel starting with the size of 2.7".

Incorporating a new LCD panel would require the following:

- 1. Design a Personality Board for the particular LCD panel
- 2. Program the Configuration EEPROM with the parameters of the required LCD panel

### <span id="page-6-0"></span>**3 Quick Start**

#### **Quick Start Requirements:**

- · PC Computer with at least 1 USB 2.0 port
- · Windows XP SP2, or Windows Server 2003, or any Windows Vista or Windows Server 2008
- Note: *The ezLCD+ products do not need a PC computer to work. The above requirements are for the "Quick Start" only.*

### **Quick Start**

- 1. Download the latest USB FAVR-32 driver from <http://www.ezlcd.com/support/>
- 2. Run the downloaded driver installation executable before connecting ezLCD+103 to the USB of your computer.
- 3. Connect ezLCD+103 USB to your computer and turn the ezLCD+103 power on by sliding the PWR switch into "ON" position. "New Hardware Found" wizard should appear. Select automatic driver installation. Turn-off ezLCD+103 after the driver have successfully been installed.
- 4. Go to chapter: "[Quick Start: External Commands](#page-7-0)" or "[Quick Start: Lua](#page-9-0)".

#### <span id="page-7-0"></span>**3.1 Quick Start: External Commands**

- 1. Make sure, that [USB FAVR-32](#page-6-0) driver is installed on your PC
- 2. Download the setup of "Learn\_ezLCD" utility from <http://www.ezlcd.com/support/>
- 3. Install "Learn\_ezLCD" utility by running the downloaded setup
- 4. Turn-on ezLCD+103 and make sure that it is connected to your computer through USB.
- 5. Run "Learn\_ezLCD" utility. Press "Display this window" button. "Learn\_ezLCD" utility window should appear on the ezLCD.
- 6. Read "Learn\_ezLCD" Help and experiment with ezLCD commands and "Learn\_ezLCD" buttons

#### **About Learn\_ezLCD**

"Learn ezLCD" is a simple utility, designed to help beginners learn how to use ezLCD commands. The picture, below, shows the main window of "Learn\_ezLCD", with some short descriptions of it's components.

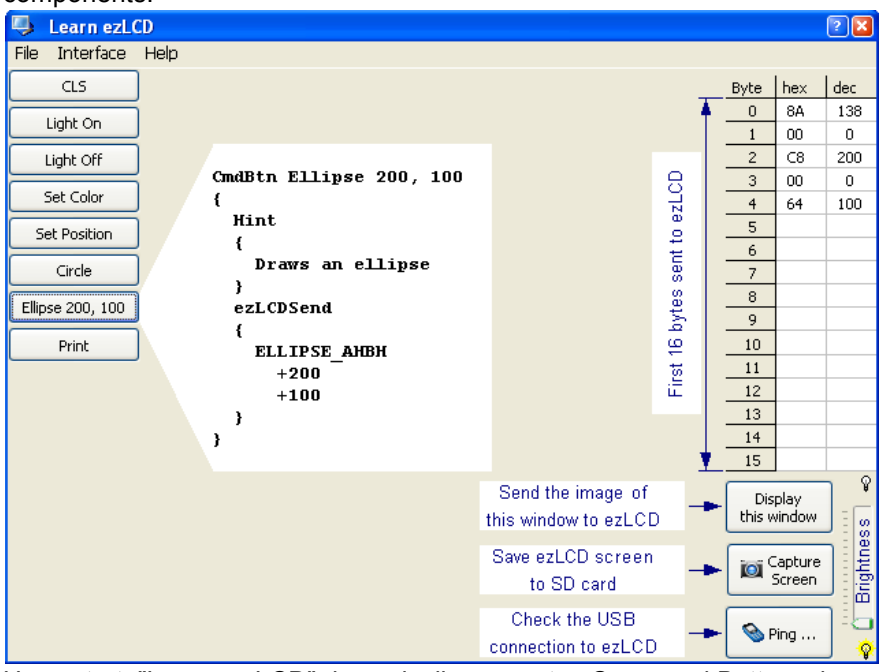

Upon start, "Learn\_ezLCD" dynamically generates Command Buttons, based on the data read from the file: Buttons.txt. File Buttons.txt contains the button definitions. It resides in the same folder as Learn\_ezLCD.exe (application executable).

Besides that, the button definitions can be loaded from any other Button Definition File by selecting File- >Open from the menu.

File Help

#### Copen

Generated buttons are shown in the upper-left part of the picture above.

As an example, the script defining button:  $\boxed{\text{Ellipse 200, 100}}$  is shown to the right of it.

Permanent components of "Learn\_ezLCD" are located in the right part of it's window: They include:

- · The Data Sent Table, which shows the first 16 bytes of the data sent to the ezLCD upon pressing the button
- · Three Utility Buttons: 'Display this window', 'Capture Screen' and 'Ping ...'
- · ezLCD Backlight Control Slider

For more information about ezLCD+ External Commands, please refer to the *"ezLCD+ External Commands Manual"*.

### <span id="page-9-0"></span>**3.2 Quick Start: Lua**

- 1. Make sure, that [USB FAVR-32](#page-6-0) driver is installed on your PC
- 2. Download the setup of "ezLuaIDE" from <http://www.ezlcd.com/support/>
- 3. Install "ezLuaIDE" by running the downloaded setup
- 4. Turn-on ezLCD+103 and make sure that it is connected to your computer through USB.
- 5. Run "ezLuaIDE". From the Menu, select "File" "Open" Open... Ctrl+O
- 6. Select HelloWorld.lua file from the folder "Program Files\ezLuaIDE\Examples". HelloWorld.lua

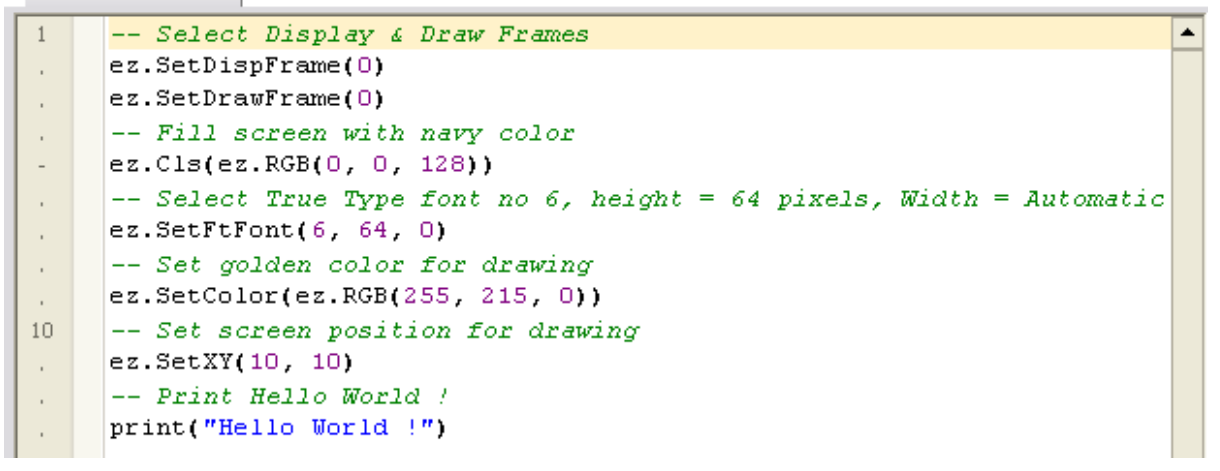

7. Press  $\sqrt{Run}$   $\sqrt{3}$  button. The ezLCD+103 should display "Hello World !" in golden color over navy background:

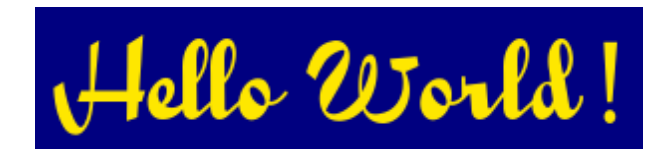

For more information about Lua on ezLCD+ and ezLuaIDE, please refer to the "ezLCD+ Lua API Manual".

# <span id="page-10-0"></span>**4 Hardware & Interfaces**

### **4.1 Specifications**

# **Electrical and Environmental Characteristics**

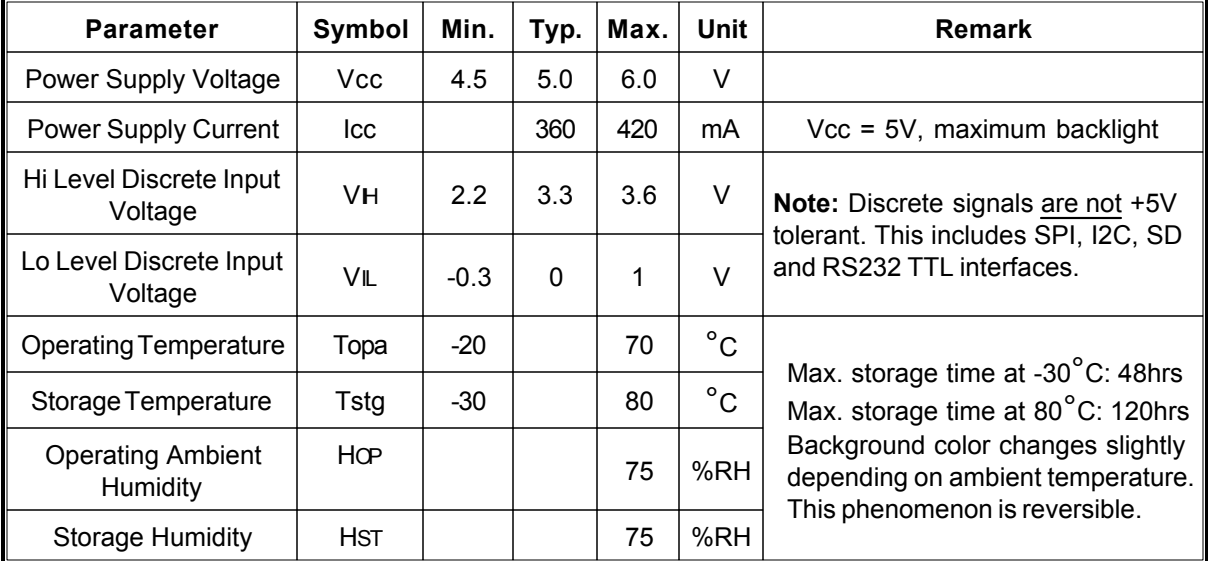

# **Display Specifications**

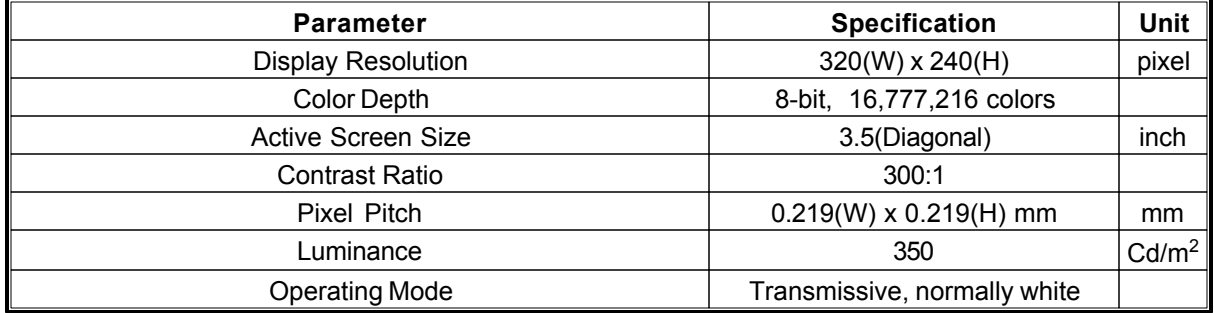

# **Backlight**

Backlight lamp life: 50000 hrs until brightness is at 70% of original brightness.

### <span id="page-11-0"></span>**4.2 Dimensions**

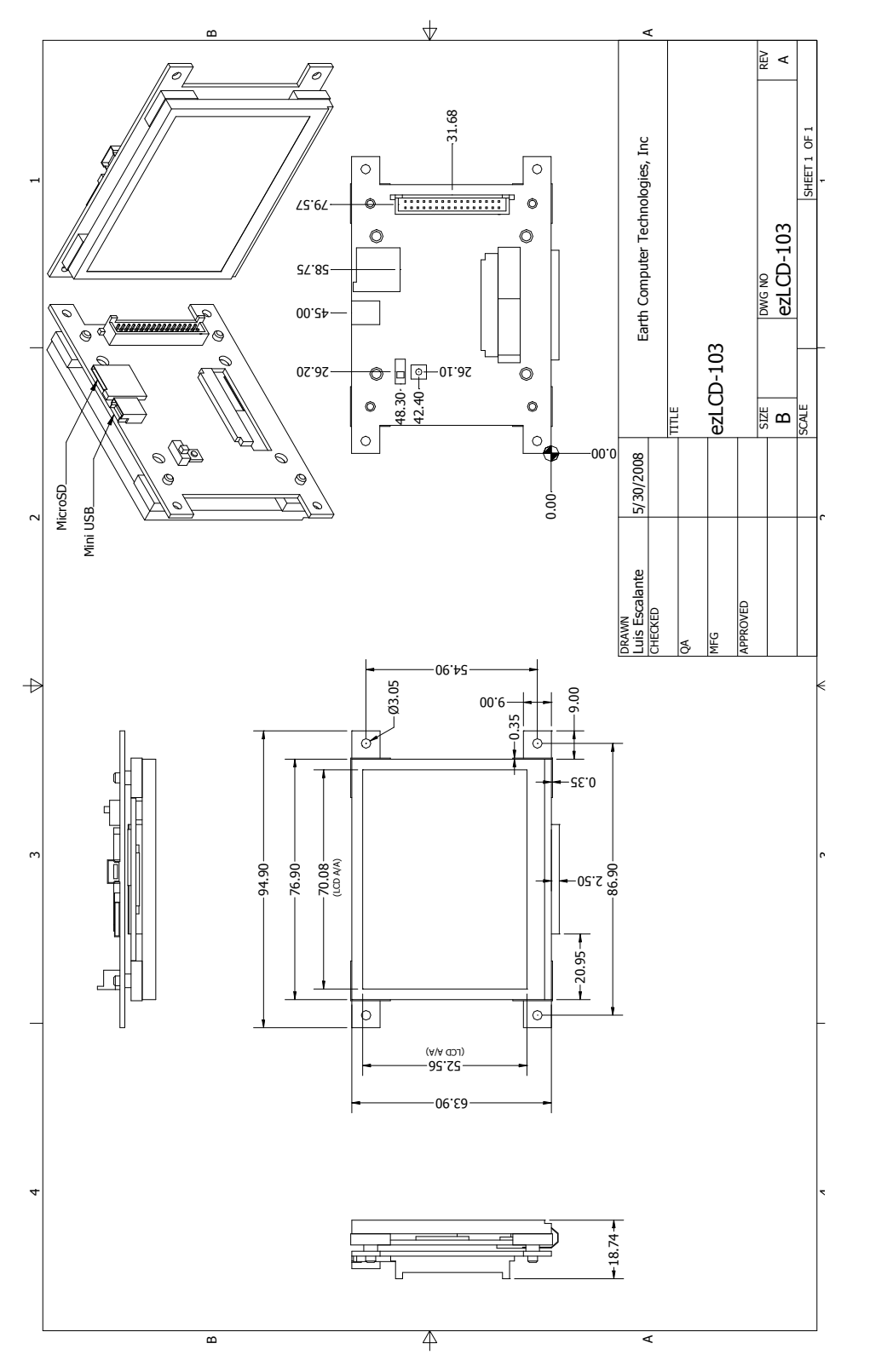

### <span id="page-12-0"></span>**4.3 Connectors, Jumpers and Switches**

### **4.3.1 Assignments**

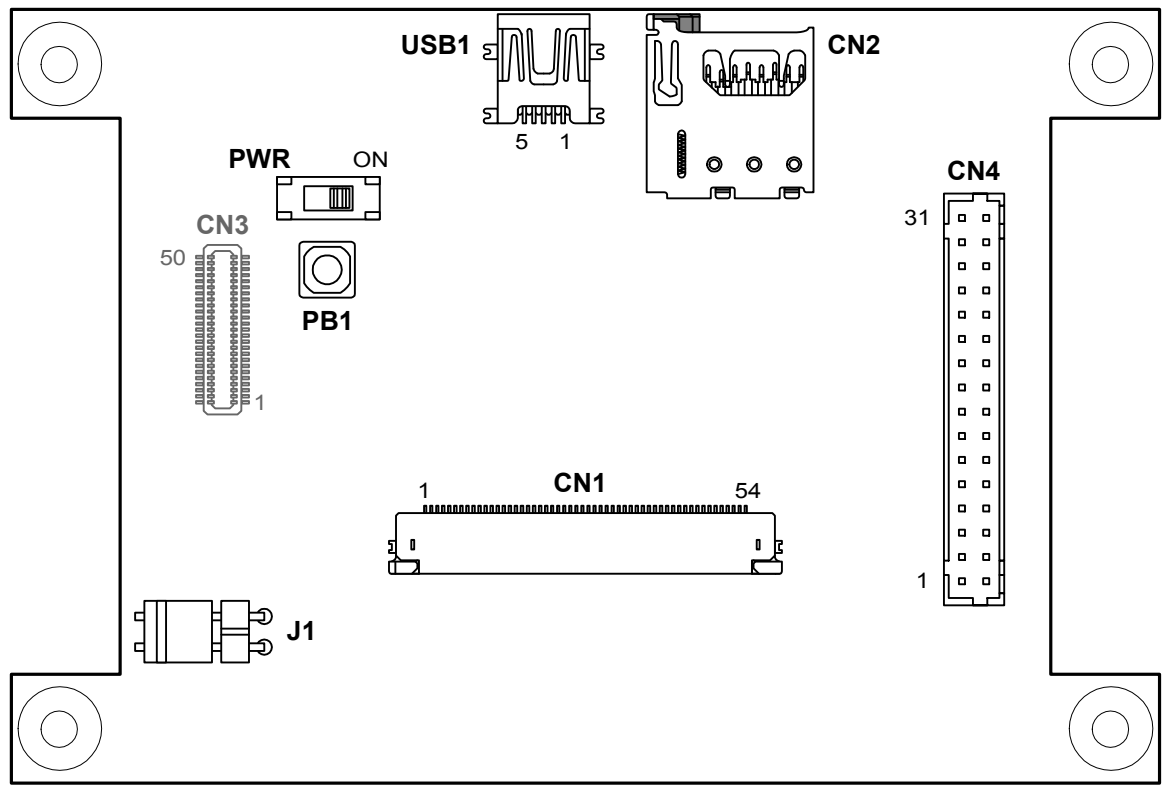

*ezLCD+103 Connectors, jumpers and Switches*

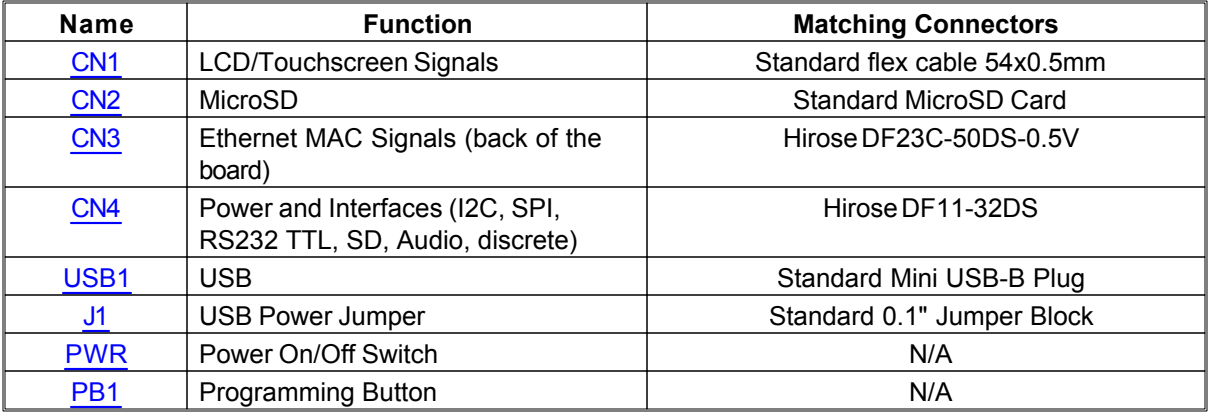

#### <span id="page-13-0"></span>**4.3.2 PWR and PB1**

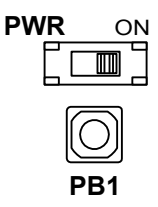

- PWR: Low current, power On/Off switch. Sends the signal to the ezLCD+103 power supply to switch the power on or off. It has the same function as **ON/OFF** signal ([CN4](#page-14-0)).
- PB1: Programming button. Starts ezLCD+103 bootloader, when pressed during power-up. Starts touch screen calibration, when momentarily pressed. Starts [Demo Mode](#page-47-0) when pressed for more than 2 seconds.It has the same function as **PROG#** signal ([CN4](#page-14-0)).

#### <span id="page-14-0"></span>**4.3.3 CN4 and CN2**

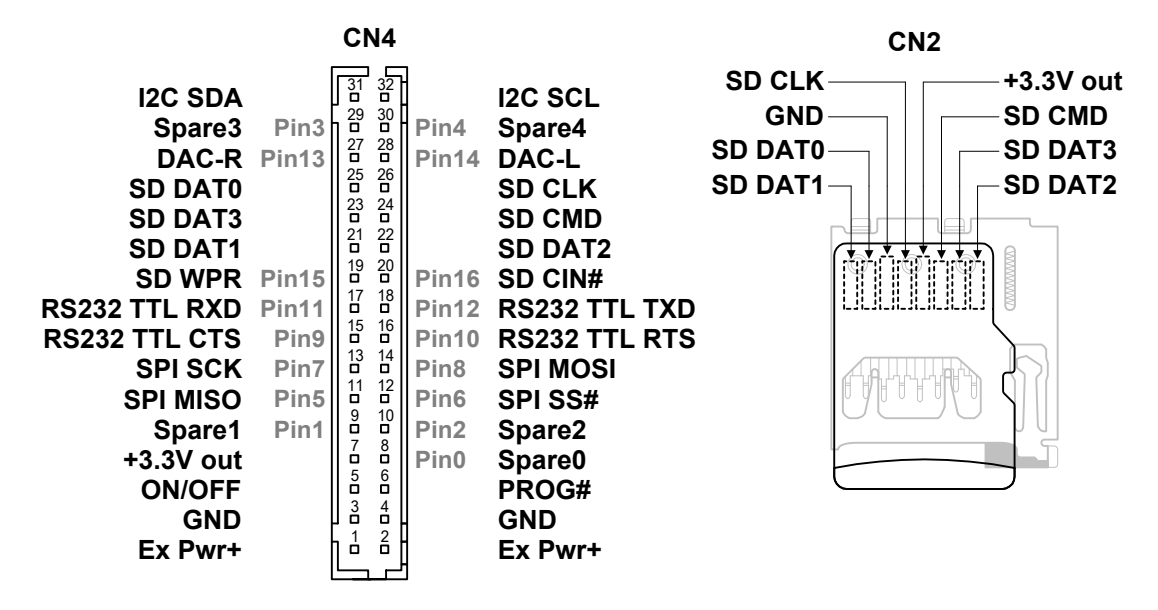

Connector CN2 is used as a slot for MicroSD card. CN2 signals are repeated on CN4. Connector CN4 contains power and interface signals (I2C, SPI, RS232 TTL, SD, Audio and discrete). Pin0 to Pin16 specify pins, which can be reconfigured by [Lua](#page-9-0) applications.

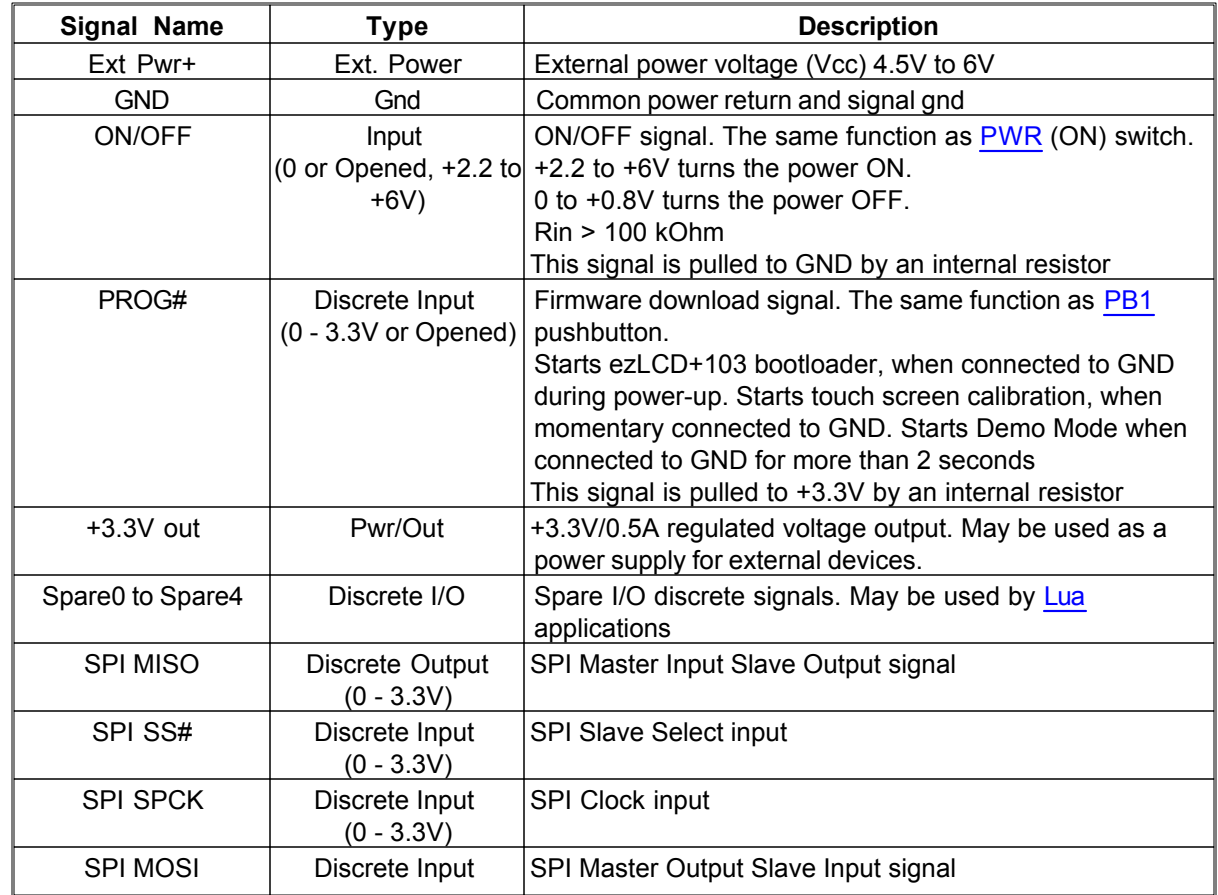

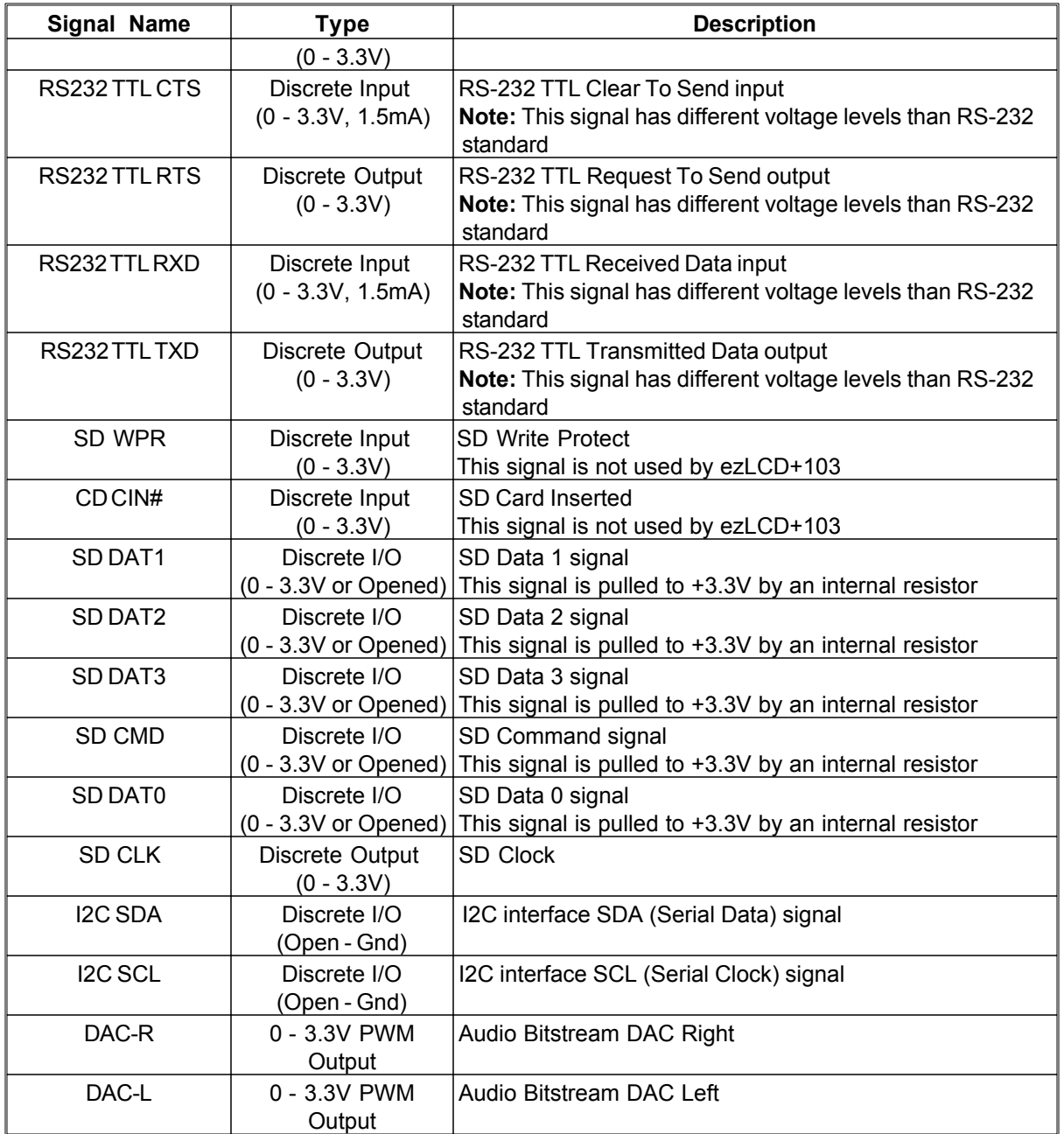

<span id="page-16-0"></span>**4.3.4 USB1**

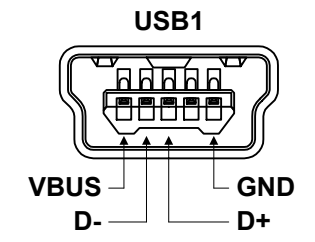

Connector USB1 is used for USB interface. For signal description, please refer to the [USB 2.0 specification.](http://www.usb.org/)

<span id="page-17-0"></span>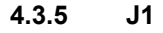

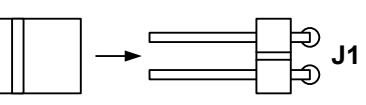

Jumper J1 is used to power ezLCD+103 from the USB.

When J1 is **opened**:  $\overline{\mathbb{B}}_p$ , ezLCD+103 is powered from the voltage between [CN4](#page-14-0) pins: [Ext Pwr+](#page-14-0) and [GND](#page-14-0)

When J1 is **closed**:  $\overline{4}$ , ezLCD+103 is powered from the voltage between [USB1](#page-16-0) pins: [VBUS](#page-16-0) and [GND](#page-16-0), or between [CN4](#page-14-0) pins: [Ext Pwr+](#page-14-0) and [GND,](#page-14-0) whichever voltage is greater.

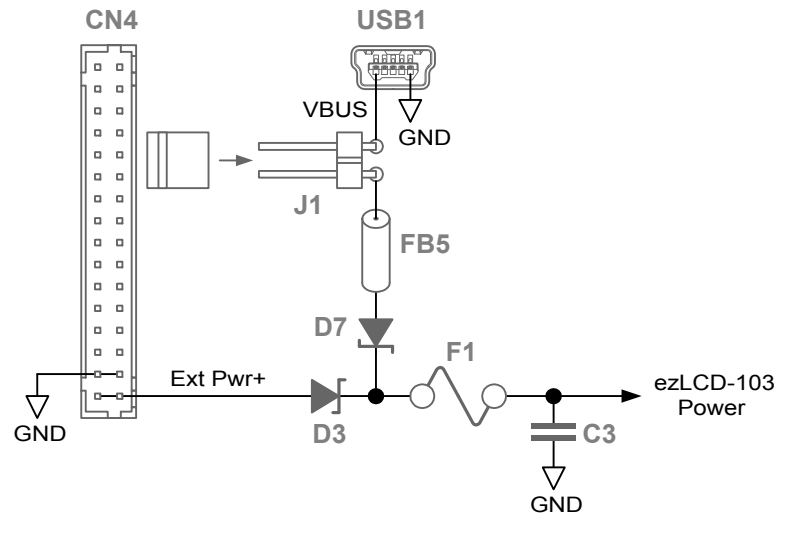

*ezLCD+103 Input Power Circuitry*

#### <span id="page-18-0"></span>**4.3.6 CN1**

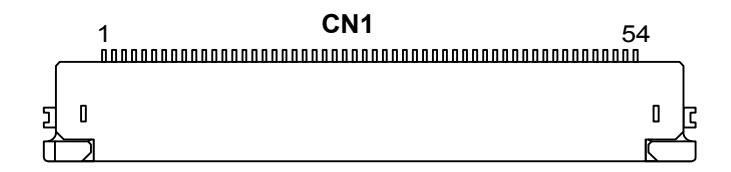

Connector CN1 is used for LCD and Touchscreen signals. The pin assignments fit the EarthLCD display ECT-TG320240S03E only. The information below is provided for reference only.

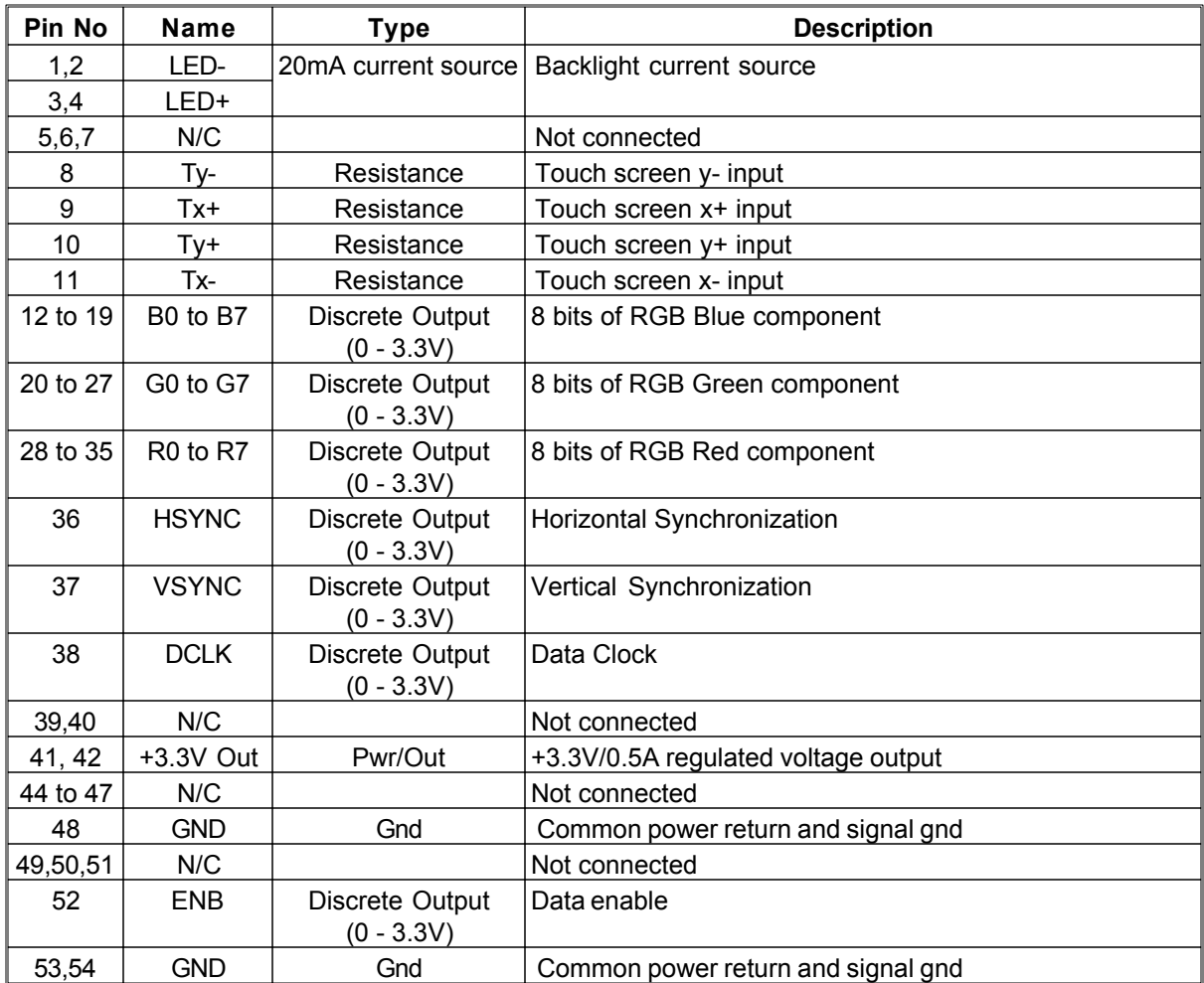

#### <span id="page-19-0"></span>**4.3.7 CN3**

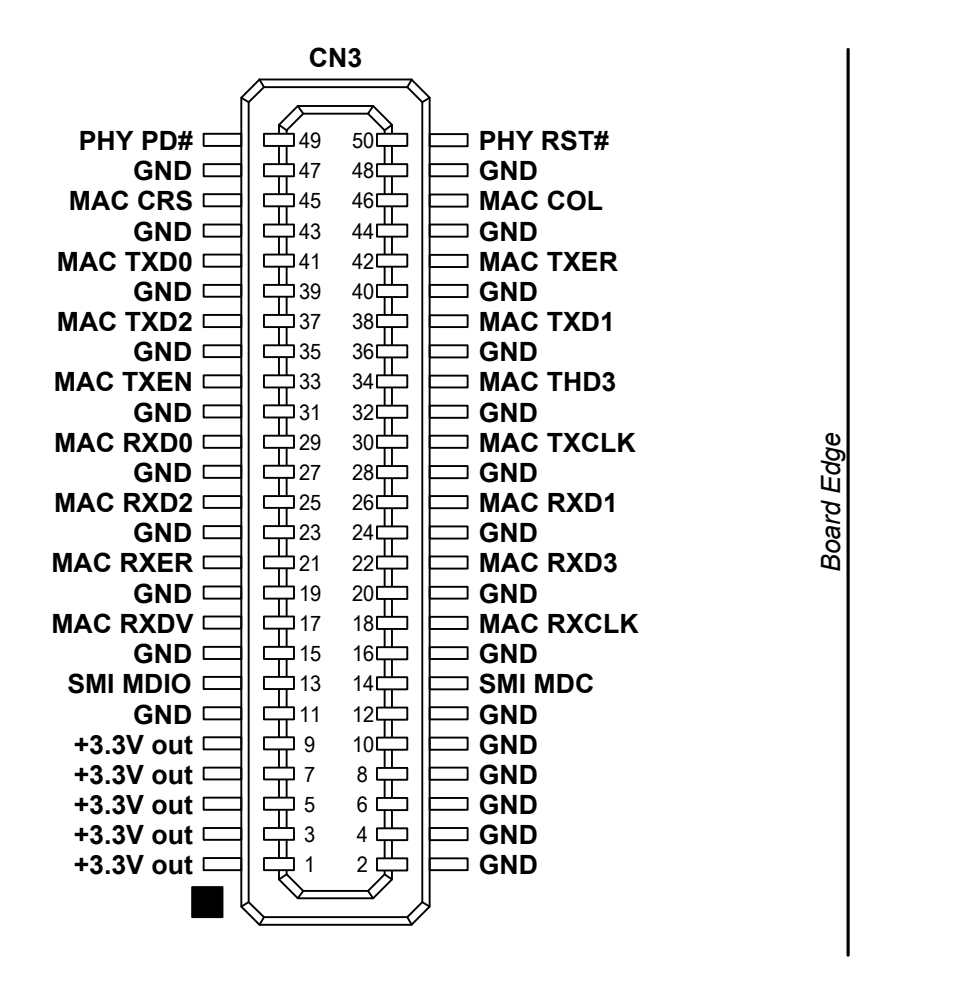

Connectors CN3 is used to connect ezLCD+103 to ethernet network through the 10/100 Mb/s Ethernet Physical Layer Transceiver (PHY)

#### **MAC Signals**

Standard Media Access Control (MAC) Data Interface signals. For more information, please refer to [IEEE](http://www.ieee.org/) 802.3 specification.

#### **SMI Signals**

Standard Serial Management Interface signals. For more information, please refer to [IEEE](http://www.ieee.org/) 802.3 specification.

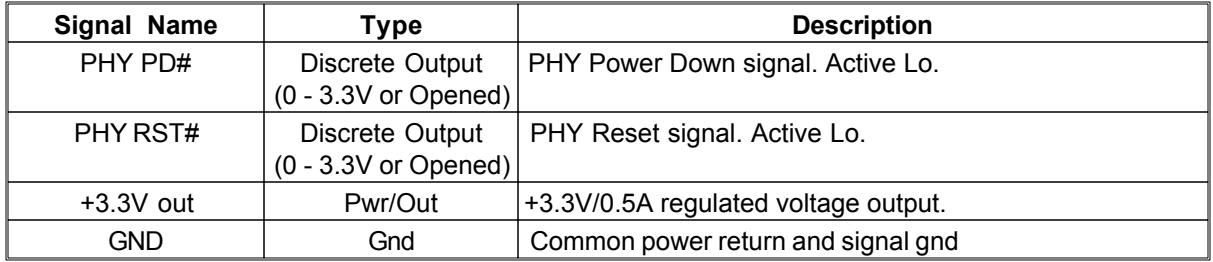

#### <span id="page-20-0"></span>**4.4 RS232**

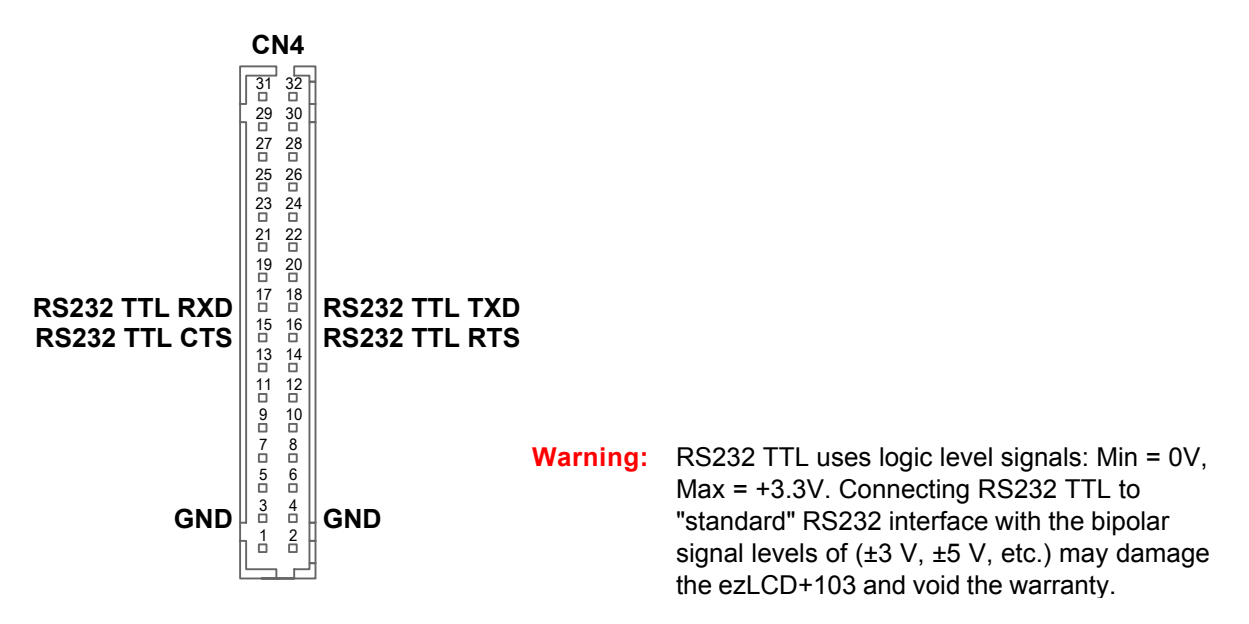

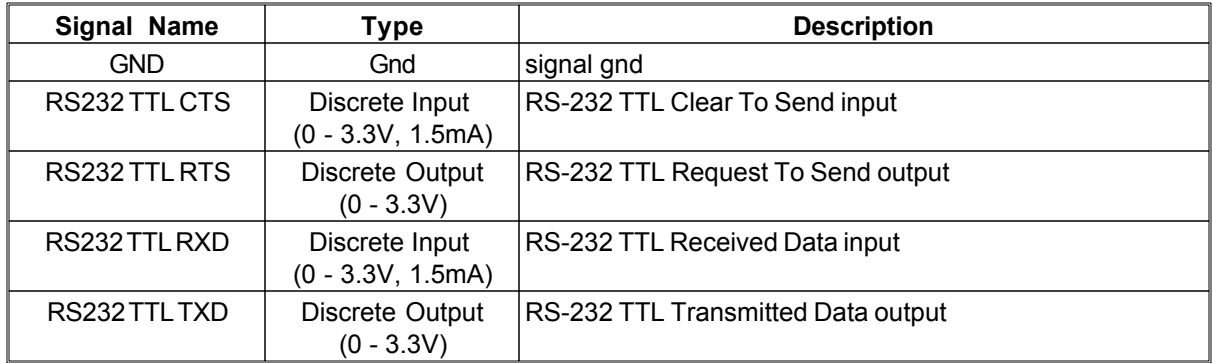

The ezLCD+103 uses "RS232 TTL" signals, which have different logic voltage levels than "standard" RS232. The drawings below show the differences between both RS232 signals:

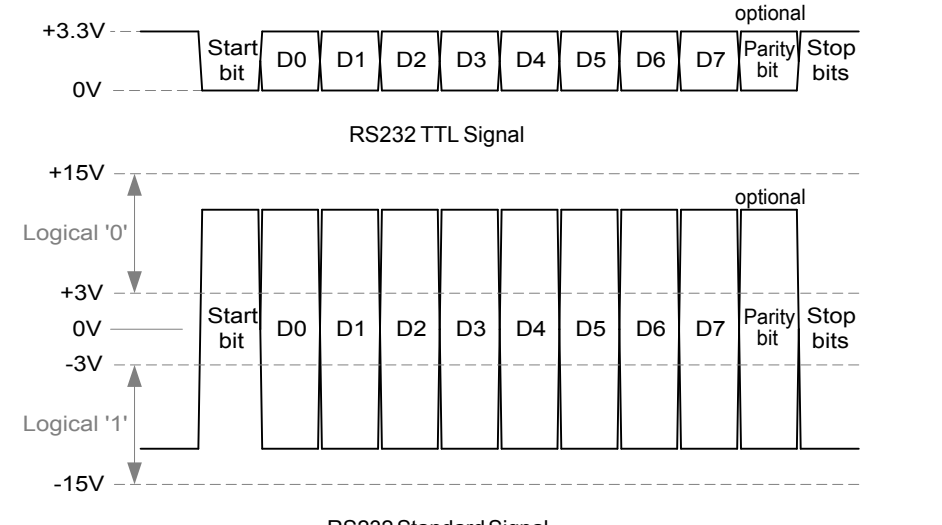

RS232 Standard Signal

**Default Communication Parameters**

**Baudrate:** 115200 bps **No of Data Bits:** 8 **No of Stop Bits:** 1 Parity: None **Handshake:** None

Most of the above parameters can be permanently modified by changing [User Configuration](#page-37-0). See Chapter [ezLCD+ Customization](#page-33-0) / [User Configuration.](#page-37-0)

#### **ezLCD+103 Power-Up Ready Transmission**

If the RS232 is set as the "Default Transmitter", it is used by ezLCD to send EZLCD\_READY byte (**EA** hex, **234**dec). The EZLCD\_READY byte is sent one time only, upon the power-up when the ezLCD+103 RS232 interface is ready to receive the commands.

The "Default Transmitter" can be set by changing [User Configuration.](#page-37-0) See Chapter [ezLCD+](#page-33-0) [Customization](#page-33-0) / [User Configuration.](#page-37-0)

### <span id="page-22-0"></span>**4.5 SPI**

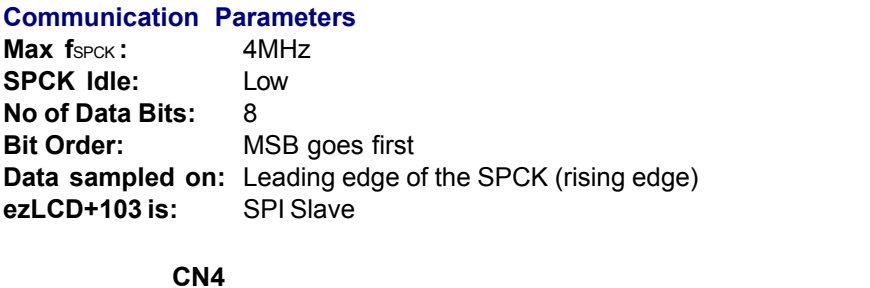

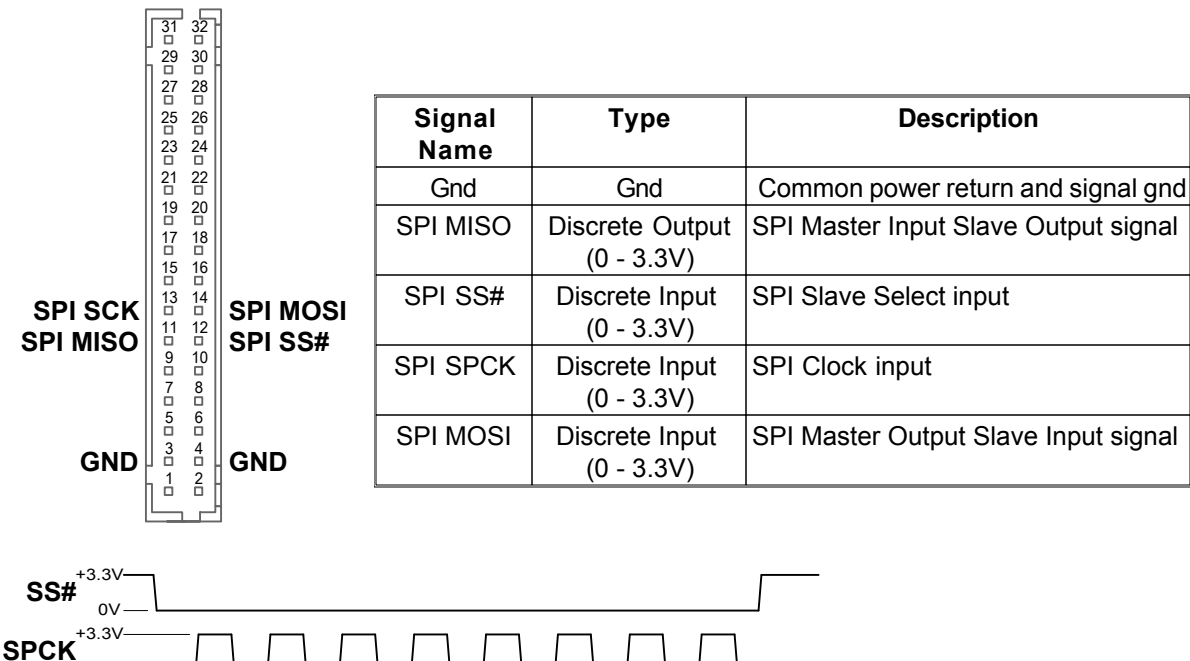

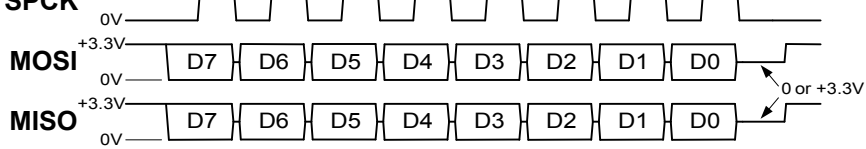

#### **Receiving the data from the ezLCD+103**

Since:

• The ezLCD+103 is configured as an SPI Slave and

· All transmissions through the SPI interface have to be initiated by the Master,

it is the user's responsibility to query the ezLCD for any new data, for example: touch screen coordinates.

Each time, the byte is sent through the SPI interface to the ezLCD+103, the unit responds on the MISO pin. if you want to query the ezLCD without sending any command: send 0 to the ezLCD.

#### **ezLCD+103 Power-Up Ready Transmission**

If the SPI is set as the "Default Transmitter", it is used by ezLCD+103 to send EZLCD\_READY byte ( **EA**hex, **234**dec). The EZLCD\_READY byte is sent one time only, upon the power-up when the ezLCD +103 SPI interface is ready to receive the commands.

The "Default Transmitter" can be set by changing [User Configuration.](#page-37-0) See Chapter [ezLCD+](#page-33-0) [Customization](#page-33-0) / [User Configuration.](#page-37-0)

#### <span id="page-23-0"></span>**4.6 SD**

The SD Interface hardware supports the SD Memory Card Specification V1.0. SD Memory Card operations are supported by the firmware.

The ezLCD+103 firmware automatically adjusts the baudrate and other timing parameters by reading the SD Card parameters in the slow clock mode.

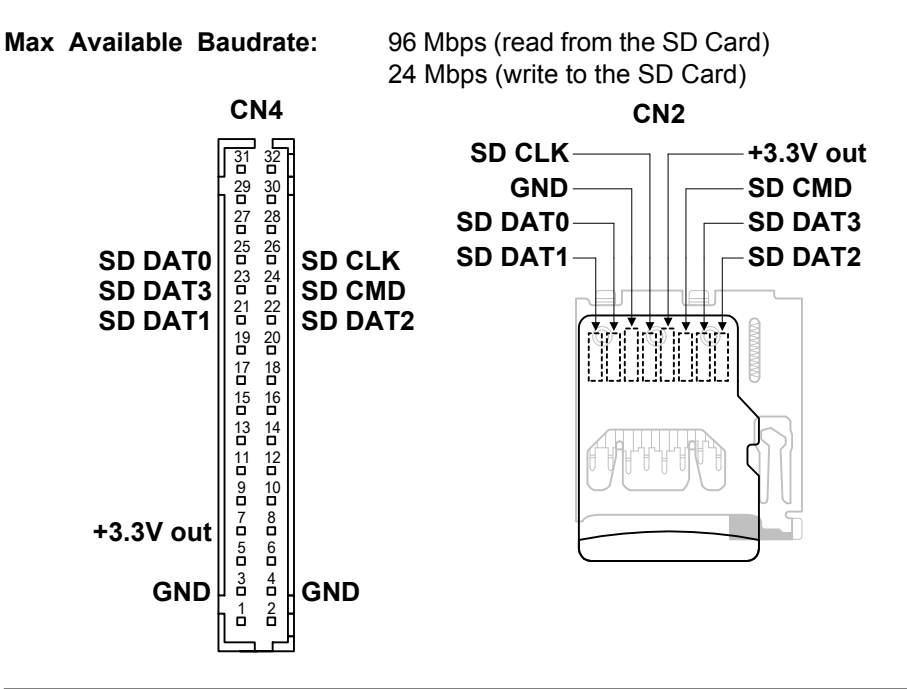

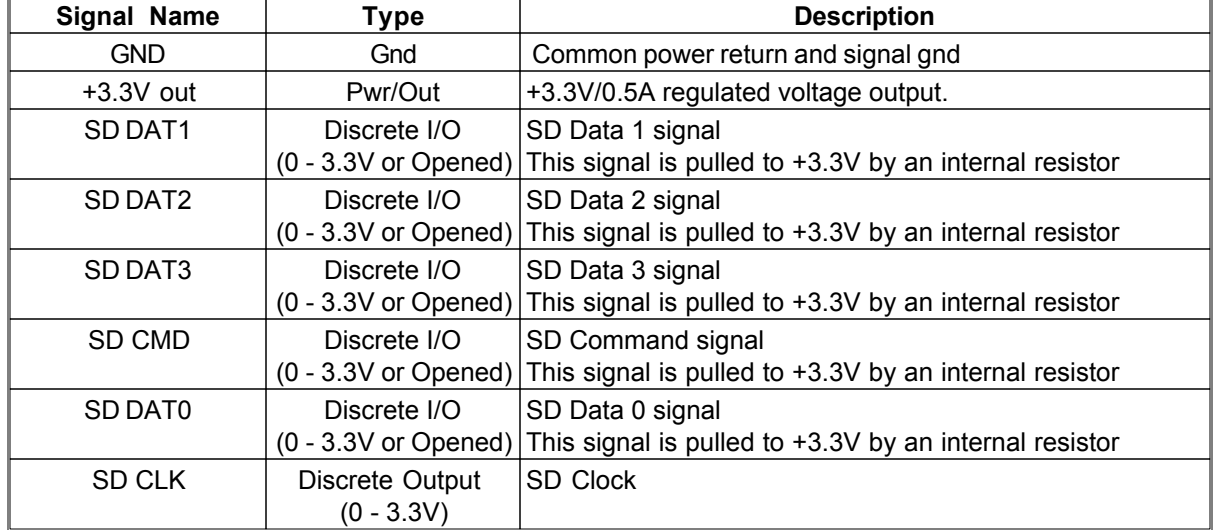

### <span id="page-24-0"></span>**4.7 USB**

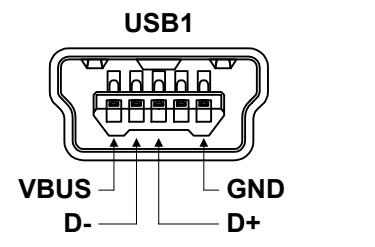

For the detailed description of the USB signals, please refer to the [USB 2.0 specification](http://www.usb.org/).

The ezLCD+103 USB interface is compatible with the [USB 2.0 specification](http://www.usb.org/) and supports Hi speed (240Mbps) communication.

#### **USB Drivers**

The drivers for PC are compatible with Windows XP, Server 2003, Vista and Server 2008. Both, 32 and 64 bit (ia64 and amd64) platforms are supported. The drivers are available in the "Drivers" directory of the ezLCD+103 CD and in the support section of the ezLCD web site: <http://www.ezlcd.com/support/>

Drivers are distributed in the form of windows applications:

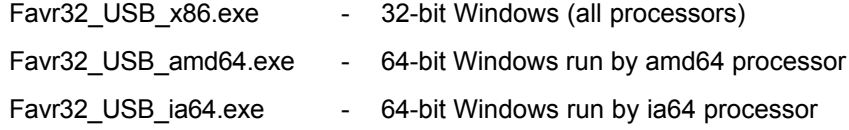

**Note:** Please, run the driver installation executable before connecting ezLCD+103 to the USB of your computer

#### **ezLCD+103 Power-Up Ready Transmission**

If the USB is set as the "Default Transmitter", it is used by ezLCD+103 to send EZLCD\_READY byte ( **EA**hex, **234**dec). The EZLCD\_READY byte is sent one time only, upon power-up, when ezLCD+103 USB interface is ready to receive commands.

The "Default Transmitter" can be set by changing [User Configuration.](#page-37-0) See Chapter [ezLCD+](#page-33-0) [Customization](#page-33-0) / [User Configuration.](#page-37-0)

### <span id="page-25-0"></span>**4.8 I2C**

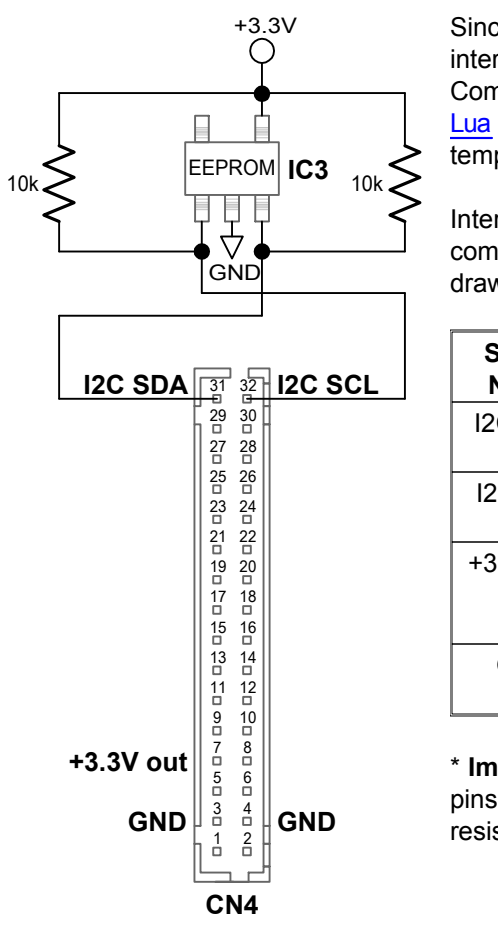

Since the ezLCD+103 is configured as I2C Master, the I2C interface cannot be used to receive ezLCD+ External Commands. On the other hand the I2C interface can be used by [Lua](#page-9-0) to communicate with external devices like A/D converters, temperature sensors, serial memories, etc.

Internally, the I2C interface is used by ezLCD+103 to communicate with [Configuration EEPROM](#page-5-0) as shown on the drawing to the left.

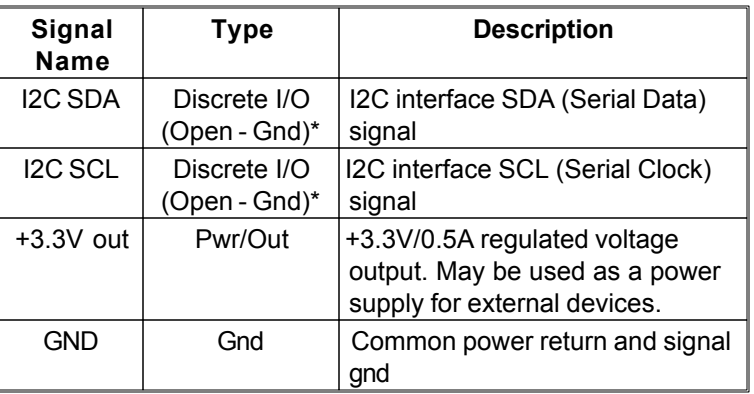

\* **Important**: Although I2C signals are of Open/Gnd type, their pins are internally connected to +3.3V through 10k pull-up resistors, as show on the drawing to the left.

For more information about I2C, please refer to the NXP (Philips) publication UM10204: "I2C-bus specification and user manual", now available at: [http://www.nxp.com/acrobat/usermanuals/UM10204\\_3.pdf](http://www.nxp.com/acrobat/usermanuals/UM10204_3.pdf).

### <span id="page-26-0"></span>**4.9 Audio DAC**

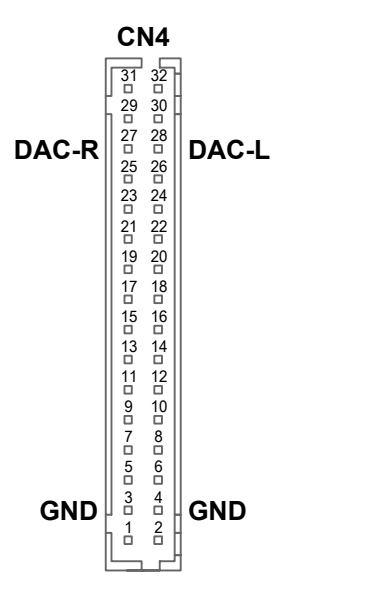

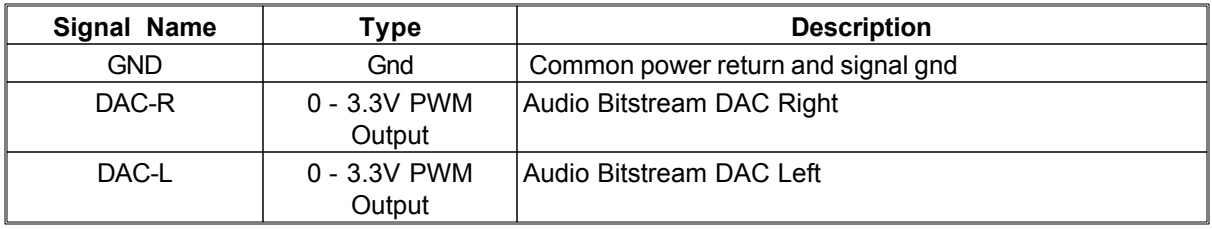

For audio playback, the outputs DAC-R and DAC-L can be connected to a class D amplifier output stage, or they can be low pass filtered and connected to a high input impedance amplifier. A simple 1st order or higher low pass filter that filters all the frequencies above 50 kHz should be adequate.

### <span id="page-27-0"></span>**5 Firmware**

### **5.1 Firmware Upgrade**

The firmware upload to the ezLCD+103 is performed through the SD card.

The ezLCD+103 firmwares are distributed as the [ezLCD+ executable files](#page-32-0). They have an extension .eze

#### **To upgrade the ezLCD+103 firmware:**

- 1. Make sure that the SD card is formatted in FAT-32, FAT-16 or FAT-12.
- 2. Copy the firmware file (.eze) to the SD card
- 3. Make sure that the firmware is the only file width the .eze extension on the SD root directory
- 4. Power off the ezLCD+103
- 5. Insert the SD card into the ezLCD SD slot
- 6. Hold down the PB1 button on the ezLCD+103 board (or connect the PROG# pin to the ground)
- 7. Power on the ezLCD+103
- 8. After 2-3 seconds release the PB1 button (or disconnect the PROG# pin from the ground)
- 9. Wait until the programming is finished and the ezLCD restarts. Note: this may take up to 2 minutes. Make sure that the PROG# is not active, otherwise the programming will be repeated.

# <span id="page-28-0"></span>**6 Display**

### **6.1 Organization**

The ezLCD+103 display frame is organized in 240 rows of 320 columns of pixels, as shown on the picture to the right. Each pixel of 4 bytes (32 bits): one byte for the red color, one for green, one for blue and one spare. The whole display frame takes  $320*240*4 = 307,200$  bytes.

Since the last byte of the pixel is not used, this arrangement may seem like a waste of the memory, however 32 bits per pixel are processed faster by the 32 bit ezLCD CPU than 24 bits would do.

The drawing to the right shows the organization of the display frame memory. Rotated numbers show the byte offset from the beginning of the frame.

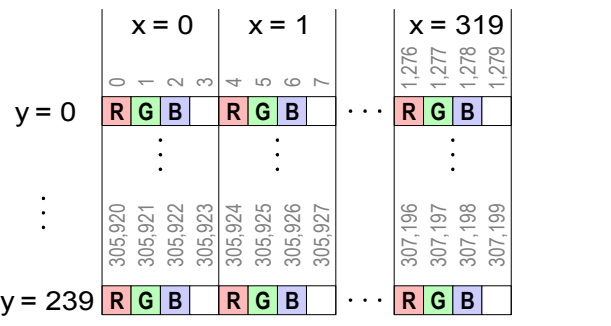

#### <span id="page-29-0"></span>**6.2 Frames**

In order to support special effects (animation, double buffering, etc) the whole ezLCD video RAM is divided into the 20 separate frames. Each frame has the capacity of the full ezLCD screen: 320x240x32bits.

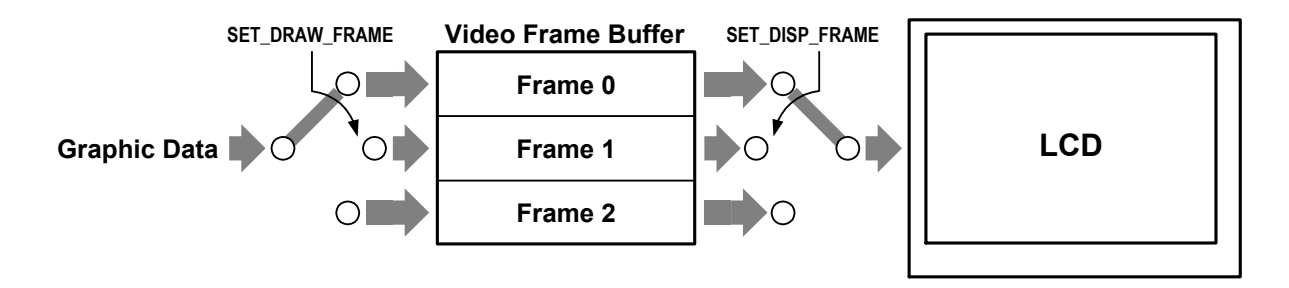

The ezLCD commands draw on the frame selected by the ezLCD+ Command: SET\_DRAW\_FRAME or ezLCD+ Lua instruction: **SetDrawFrame**

The screen displays image from the frame selected by the ezLCD+ Command: SET\_DISP\_FRAME or ezLCD+ Lua instruction: **SetDispFrame**.

The same frame can be used to draw in display data. Upon power-up both draw and display frames are set to the Frame 0.

The entire data from one frame can be copied to the another by using one of the ezLCD+ Commands: COPY\_FRAME MERGE\_FRAME or equivalent ezLCD+ Lua instructions: **CopyFrame MergeFrame**

The portion of one frame can be copied to the another by using one of the ezLCD+ Commands: COPY\_RECT MERGE\_RECT or equivalent ezLCD+ Lua instructions: **CopyRect MergeRect**

# <span id="page-30-0"></span>**7 Touch Screen**

### **7.1 Introduction**

The ezLCD+103 has a 4-wire resistive analog touch screen. This touch screen consists of two layers of transparent resistive material with silver ink for electrodes. These two layers are stacked on an insulating layer of glass, separated by tiny spacer dots. They are interfaced electrically to the dedicated ezLCD +103 A/D converter. During measurement of a given coordinate, one of the resistive planes is powered along its axis and the other plane is used to sense the location of the coordinate on the powered plane.

For example, in case of the X coordinate measurement, the X plane is powered, as shown on the drawing below. The Y plane is used to sense where the pen is located on the powered plane as follows: At the location where the pen depresses the touch screen, the planes are shorted. The voltage measured on the sensed plane is proportional to the location of the touch on the powered plane. This voltage is then converted by the dedicated ezLCD+103 ADC as shown on the drawing below.

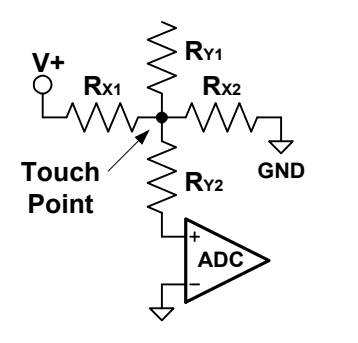

### <span id="page-31-0"></span>**7.2 Calibration**

The touch screen calibration starts upon pressing PB1 button (or connecting PROG# pin to ground) when the unit power is already on.

#### **To calibrate the touch screen:**

- 1. Power on the ezLCD+103.
- 2. Hold down PB1 button on the ezLCD+103 board (or connect the PROG# pin to the ground) for up to 2 seconds
- 3. Release the PB1 button (or disconnect the PROG# pin) as soon as the calibration page appears. The ezLCD+103 will switch to the [Demo Mode](#page-47-0) if PB1 (or PROG#) is not deactivated in time.
- 4. Follow the instructions displayed on the ezLCD+103 screen

The calibration data is saved on the ezLCD+103 board Configuration EEPROM.

# <span id="page-32-0"></span>**8 ezLCD+ Executable Files**

The ezLCD+ executable files are the binary files, which can be directly executed by the ezLCD+ CPU (AT32AP7000) on the ezLCD+ platform.

The ezLCD+ executable files are used for special tasks, which cannot be performed by the ezLCD+ command set. Those include:

- [Firmware upgrade](#page-27-0)
- [ezLCD customization](#page-33-0)
- Loading special programs (Linux OS, etc.)
- etc.

The ezLCD+ executable files have the filename extension: ".eze". They can be executed only from the SD card during power-up when the PB1 button is pressed or PROG# input (CN4) is grounded. The .eze has to reside on the SD root directory. If the SD root directory contains more than one .eze file, only the first found is loaded and executed.

#### **To execute the .eze file:**

- 1. Make sure that the SD card is formatted in FAT-32, FAT-16 or FAT-12.
- 2. Copy the .eze file to the root directory of the SD card
- 2. Make sure that the copied file is the only file with the .eze extension on the SD root directory
- 4. Power Off the ezLCD+103
- 5. Insert the SD card into the ezLCD+103 SD slot
- 6. Press and hold down the PB1 button on the ezLCD board (or connect the PROG# pin to the ground)
- 7. Power On the ezLCD+103
- 8. After 2-3 seconds release the PB1 button (or disconnect the PROG# pin from the ground).

### <span id="page-33-0"></span>**9 ezLCD+ Customization**

ezLCD+103 settings, bitmaps, fonts, protocols etc. may be modified by running from the SD the [ezLCD](#page-32-0) [executable file](#page-32-0) User.eze.

User.eze modifies the ezLCD defaults by reading the required changes from the following files:

- [UserRom.txt](#page-35-0) Contains the SD paths to the files which are to be embedded into the ezLCD+103 ROM (fonts, bitmaps, scripts, etc.) The files are saved on the CPU ROM. There are 3.8 mega bytes available for the user files. The syntax of this file is described in the chapter: [User](#page-35-0) [ROM.](#page-35-0)
- [UserConf.txt](#page-37-0) Contains the ezLCD+103 [User Configuration](#page-37-0) (communication parameters, start-up screen, etc.) The syntax of this file is described in the chapter: [User Configuration](#page-37-0). The User Configuration is stored on the ezLCD+103 board Configuration EEPROM

User.eze, UserRom.txt and UserConf.txt should reside on the SD root directory. Both UserRom.txt and UserConf.txt are optional.

#### **To customize ezLCD+103:**

- 1. Edit [UserRom.txt](#page-35-0) and [UserConf.txt](#page-37-0) or only one of them as needed.
- 2. Make sure that the SD card is formatted in FAT-32, FAT-16 or FAT-12.
- 3. Copy the following files to the SD card:
	- User.eze
	- UserRom.txt and the files to be embedded into ezLCD ROM, if needed.
	- UserConf.txt, if needed
- 4. Make sure that the User.eze is the only file with the .eze extension on the SD root directory
- 5. Power off the ezLCD+103
- 6. Insert the SD card into the ezLCD SD slot (CN9)
- 7. Press and hold down the PB1 button on the ezLCD+103 board (or connect the PROG# pin to the ground)
- 8. Power on the ezLCD+103
- 9. After 2-3 seconds release the PB1 button (or disconnect the PROG# pin from the ground)
- 10. Wait until the programming is finished. Note: this may take up to 2 minutes.
- 11. Recycle the ezLCD+103 power. Make sure that the PROG# is not active, otherwise the programming will be repeated.

**Warning:** Do not turn off the power while programming of the User ROM is in progress.

The progress of the operation is displayed in form of messages on the ezLCD+103. Also, the messages are logged into User.log file, if the SD is not write-protected.

#### Example of the generated messages:

Opening File: UserConf.txt ... OK Set SplashScreen to None Set BackLight to 255 Set BacklightOn to True Set TouchProtocol to None Set Rs232Enabled to Yes Set Rs232Baudrate to 115200 Set Rs232StopBits to 1 Set Rs232Parity to Even

```
Set Rs232Handshake to None
Set SpiEnabled to Yes
Set I2cEnabled to No
Opening File: UserRom.txt ... OK
Adding SD File: /Fonts/Arial_14.ezf
Added file type: Font Bitmap no: 0 size: 3560 bytes
Adding SD File: /Fonts/Arial_14_B.ezf
Adding SD File: /Fonts/DejaVuSans.ttf
Added file type: Font True Type no: 0 size: 568408 bytes
Adding SD File: /Fonts/DejaVuSans-Bold.ttf
Adding SD File: /Bitmaps/FAVR-32_Bottom.jpg
Added file type: Bitmap no: 0 size: 120112 bytes
Adding SD File: /Bitmaps/FAVR-32_Top.jpg
Added file type: Bitmap no: 1 size: 108481 bytes
Adding SD File: /Bitmaps/map1.jpg
Added file type: Bitmap no: 2 size: 120225 bytes
Saving User Configuration ... OK
Programming User ROM ... OK
No of Errors: 0
```
#### <span id="page-35-0"></span>**9.1 User ROM**

The contents of the User ROM is specified by the UserROM.txt file, which contains the SD paths to the files which are to be saved on the CPU ROM. There are 3.8 mega bytes available for the user files.

#### **Supported file types:**

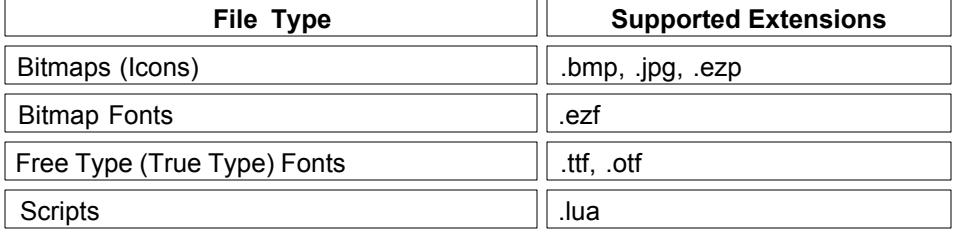

An index is automatically assigned to each of the embedded files of the particular type. This index is used as an argument in ezLCD+ Commands and Lua instructions. The indexes are assigned in the order the files of the particular type appear in UserRom.txt.

UserROM.txt is read by the [ezLCD+ executable:](#page-32-0) User.eze. The whole procedure is described in the chapter: [ezLCD+ Customization.](#page-33-0)

#### **UserRom.txt Syntax**

- · UserRom.txt consists of a series of SD paths to the files.
- UserRom.txt is an ASCII text file.
- · Each text line is terminated either with <CR><LF> (DOS, Windows, etc.) or the <LF> alone (Unix, Linux, MAC OS X, etc.).
- · Comments start with '#' and end with the end of the line.
- · Each text line can contain only one path to the SD file.

#### Example of the UserRom.txt file contents:

```
# +--------------+
# | BITMAP FONTS |
# +--------------+
/Fonts/Arial_14.ezf # Bit Font 0
/Fonts/Arial_14_B.ezf # Bit Font 1
/Fonts/Times New Roman_34_B.ezf # Bit Font 2
/Fonts/Forte_26.ezf # Bit Font 3
%/Fonts/Script MT Bold_29_B.ezf # Bit Font 4<br>/Fonts/ISO_6x10.ezf # Bit Font 5
/Fonts/ISO_6x10.ezf
/Fonts/ISO_8x13.ezf # Bit Font 6
# +-----------------+
# | FREE TYPE FONTS |
# +-----------------+
/Fonts/DejaVuSans.ttf # FT Font 0
/Fonts/DejaVuSans-Bold.ttf # FT Font 1
/Fonts/DejaVuSans-BoldOblique.ttf # FT Font 2
/Fonts/DejaVuSerif.ttf # FT Font 3
```
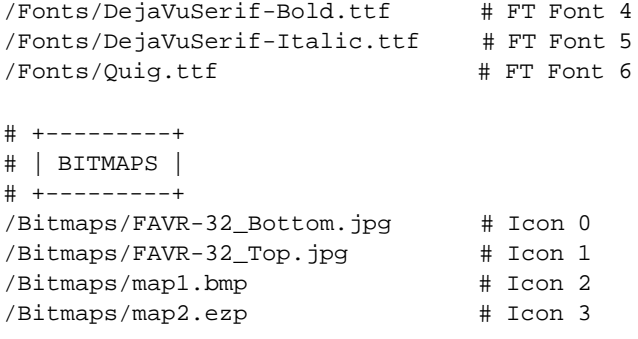

#### <span id="page-37-0"></span>**9.2 User Configuration**

The User Configuration is used to modify some of the ezLCD+103 default parameters like:

- Communication parameters (RS232 baudrate, parity, IP address, etc.)
- Startup screen
- Startup backlight
- Pin functions

Upon power-up the ezLCD+103 CPU configures the ezLCD+103 according to the data read from the User Configuration. The User Configuration is stored on the ezLCD+103 board Configuration EEPROM.

The User Configuration can be modified, by editing the UserConf.txt file. The UserConf.txt file is read by the [ezLCD+ executable:](#page-32-0) User.eze. The whole procedure is described in the chapter: [ezLCD+](#page-33-0) [Customization](#page-33-0).

#### **UserConf.txt Syntax**

The philosophy of UserConf.txt is similar to the one used in the Windows .ini files. It consists of the set of keys and values assigned to them. The keys are described in the section: [User Configuration Keys.](#page-39-0)

- · UserConf.txt is an ASCII text file.
- · Each text line is terminated either with <CR><LF> (DOS, Windows, etc.) or the <LF> alone (Unix, Linux, MAC OS X, etc.).
- · Comments start with '#' and end with the end of the line.
- · Each text line can contain only one key assignment.
- · Leading and trailing spaces are ignored.
- · Keys and their values are separated by any combination of the following characters: '=', ':', <SPACE>, <TAB>.
- · Keys and their values are case insensitive.
- · Values maybe specified in the following formats:
	- decimal
	- hexadecimal: 0x followed by the number, for example: 0x2D0
	- binary: 0b followed by the number, for example: 0b00103103
	- boolean: True, False or Yes, No or On, Off or Enabled, Disabled
	- IP address: four decimal numbers (0 to 255) separated by dots, for example: 192.168.1.6
	- Special values: Even, Odd, hw, h/w, sw, s/w, Xon/Xoff, USB, Rs232, SPI, I2C, Net, Mac, Ethernet, Wnet, Wireless, Automatic, DHCP, ezButton, cuButton, CalibratedXY

**Note:** Only the key values specified in the UserConf.txt are modified. Others are left unchanged.

Examples of the correct key assignments: Rs232Baudrate = 115200 Rs232Baudrate: 115200 Rs232Baudrate 115200 Rs232Baudrate=115200 Rs232Parity: None Rs232Parity = Even SpiEnabled = True SpiEnabled Enabled NetIpAddress = 192.168.1.6 NetIpAddress = DHCP NetIpAddress = Automatic StartupTxInterface = SPI

<span id="page-39-0"></span>**9.2.1** 

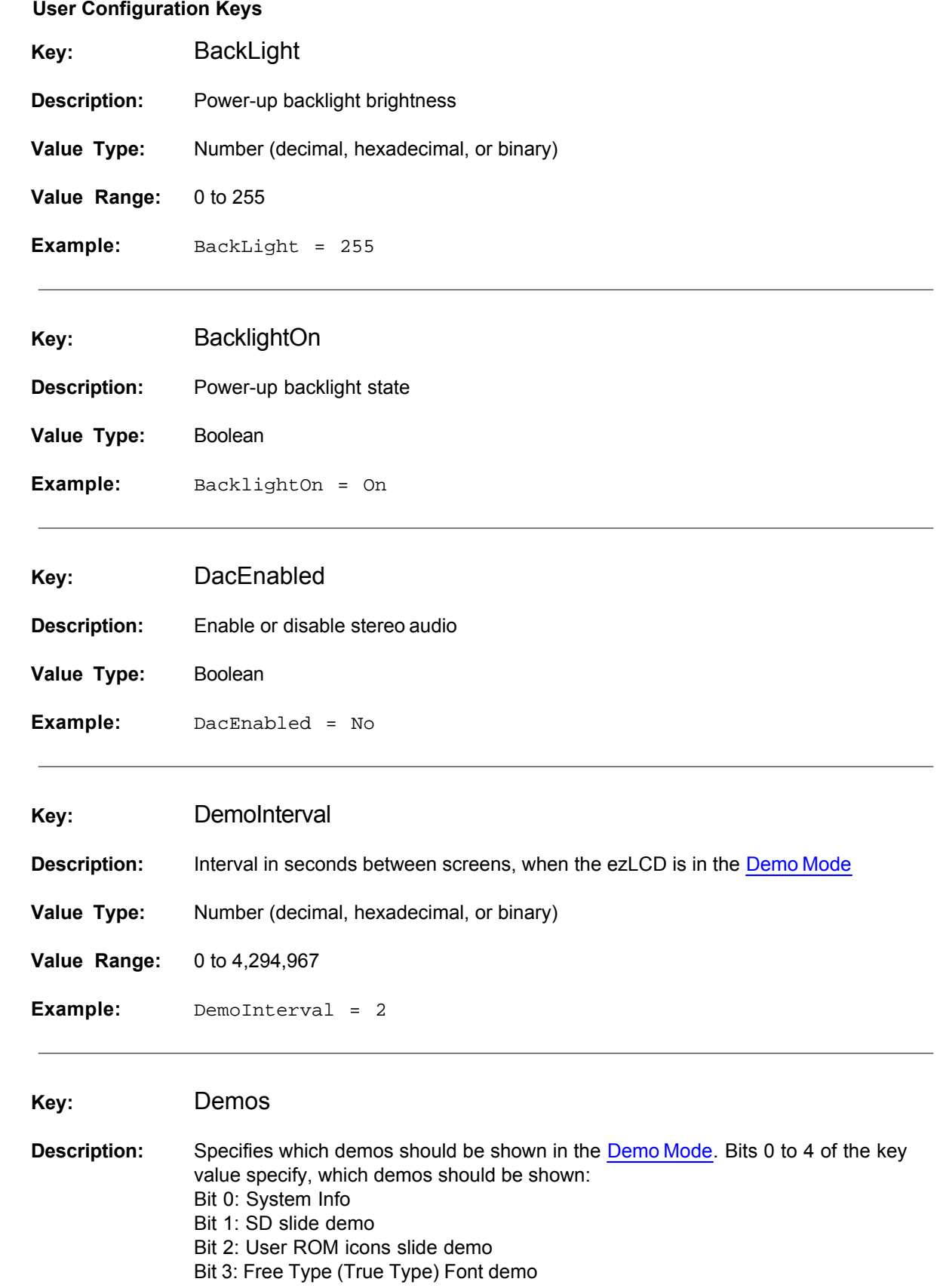

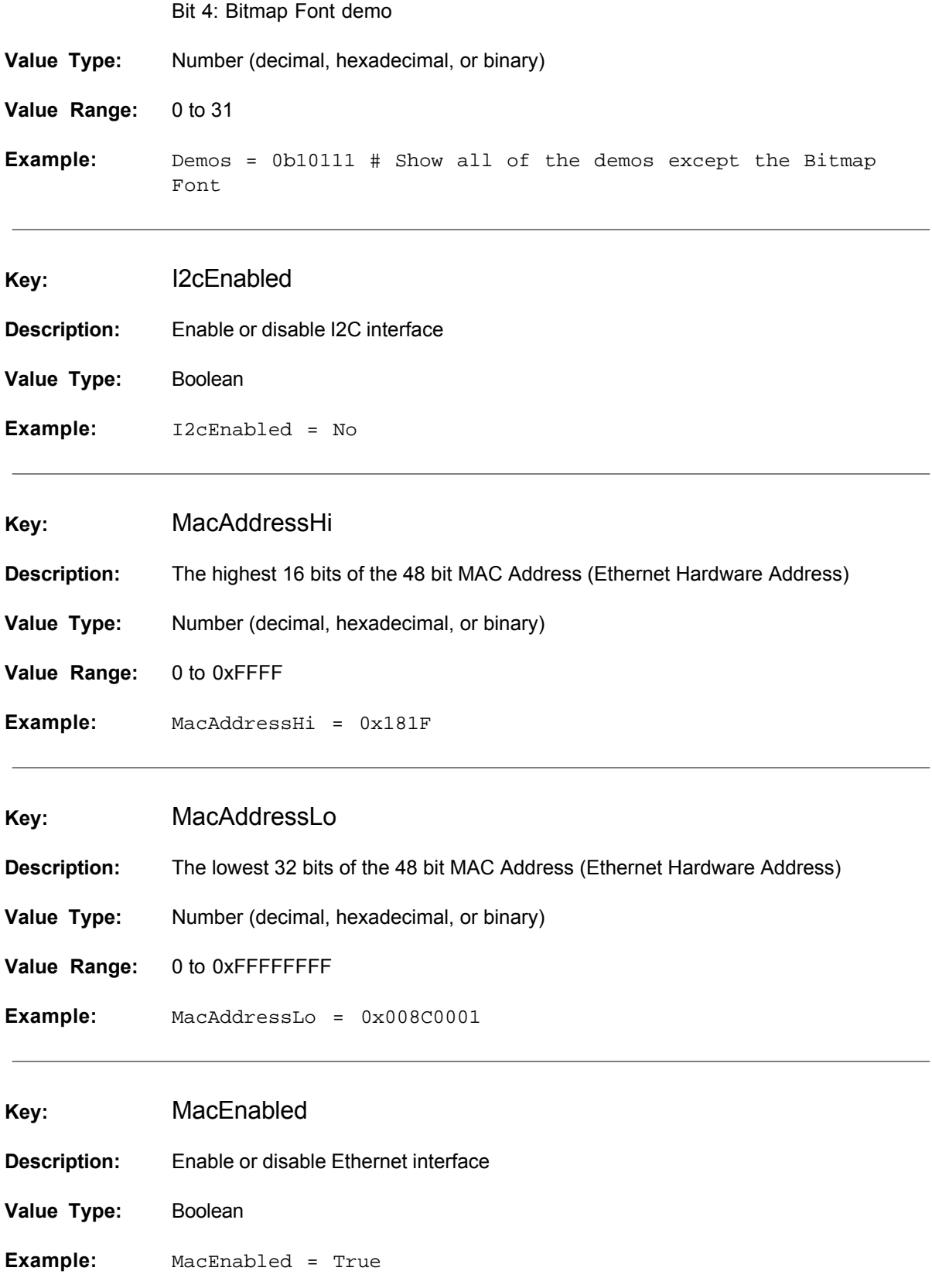

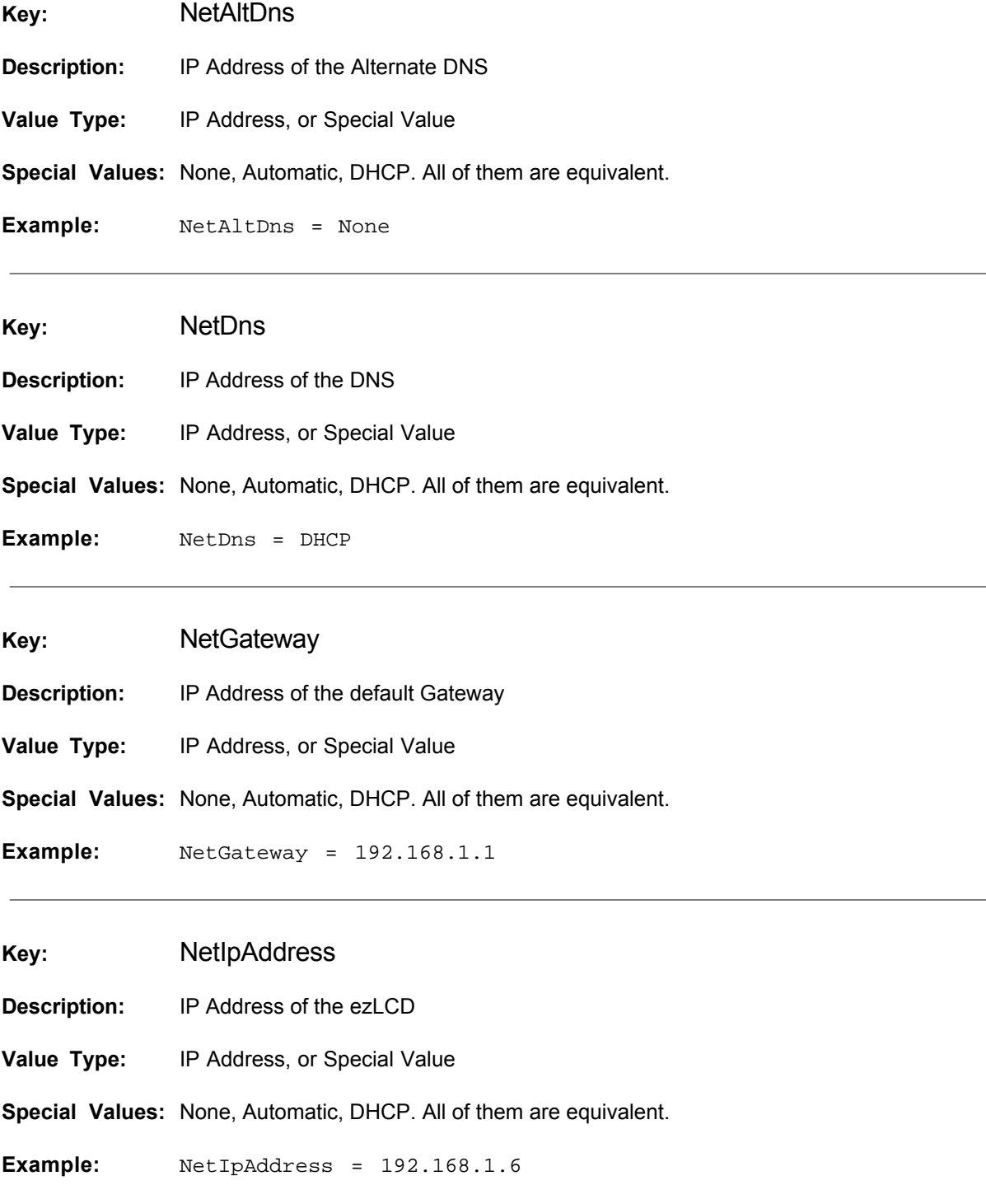

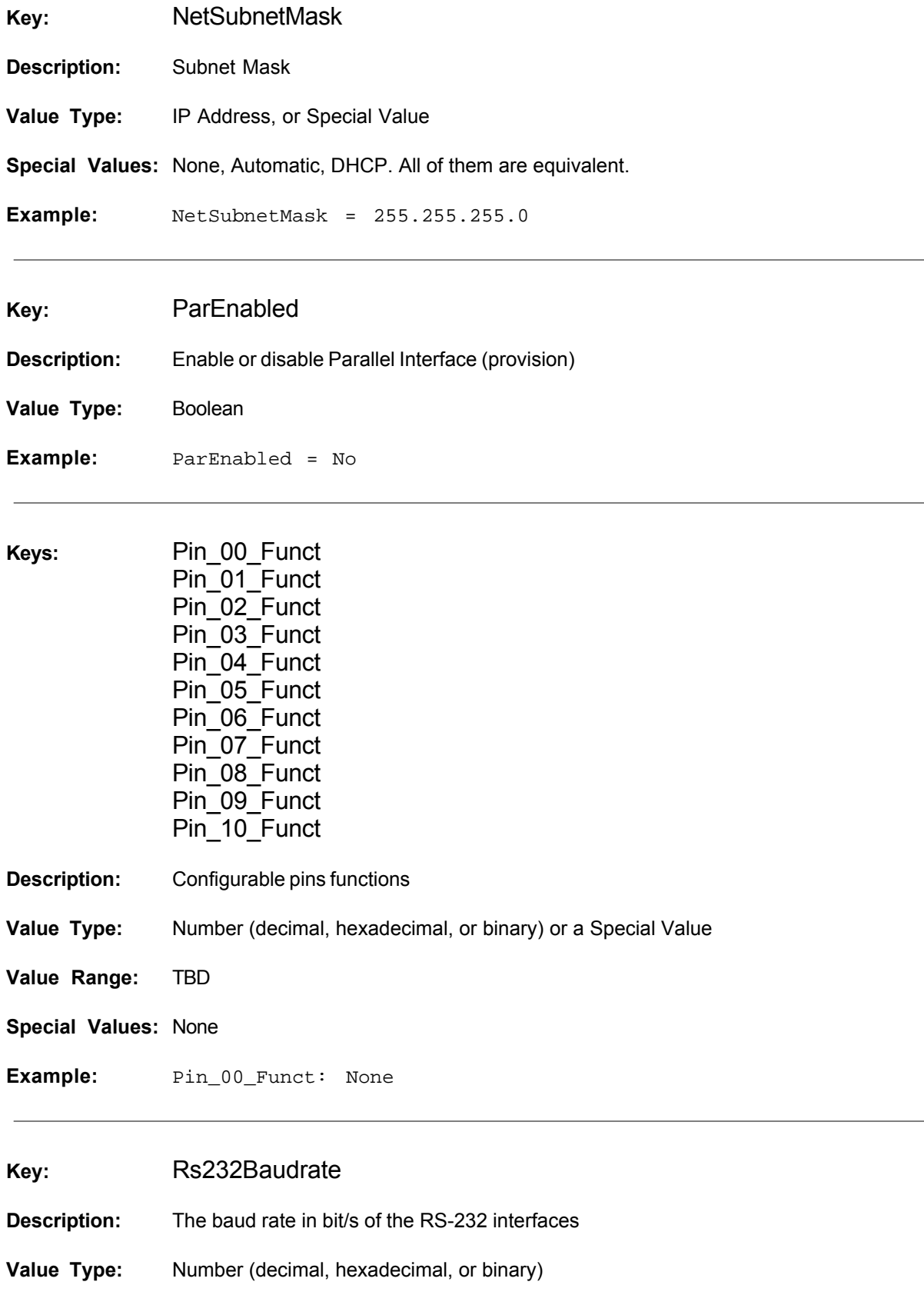

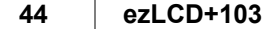

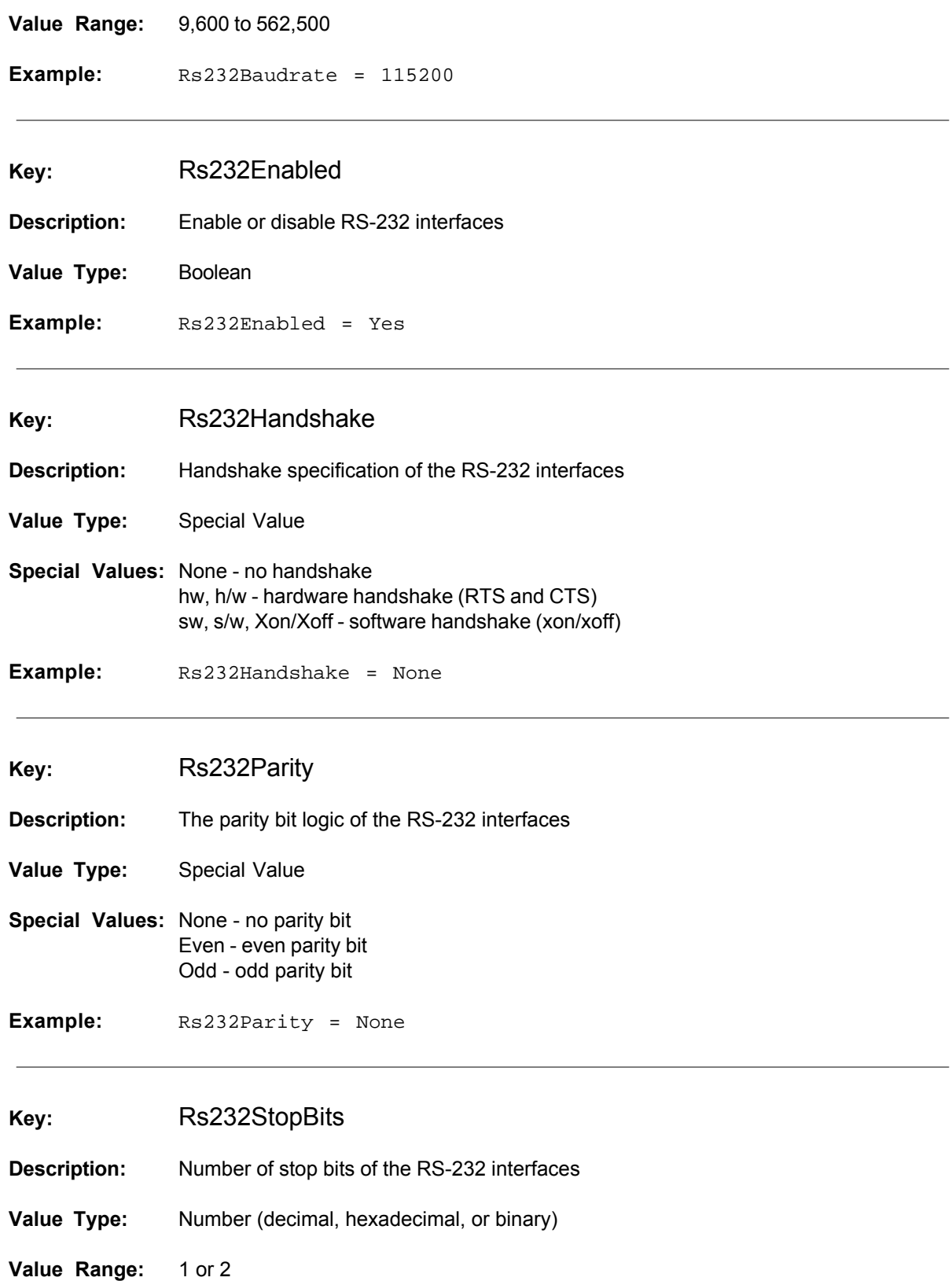

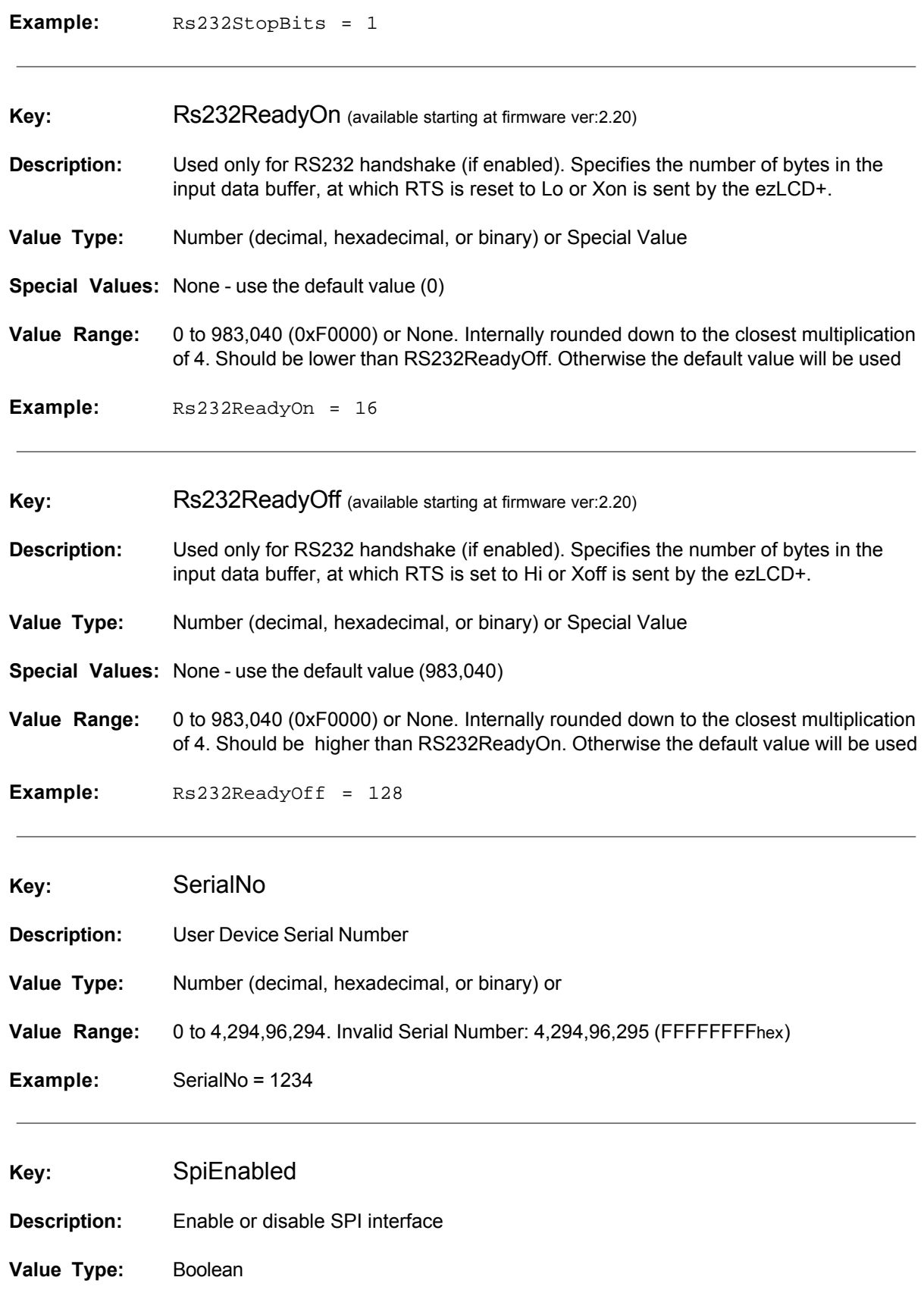

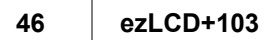

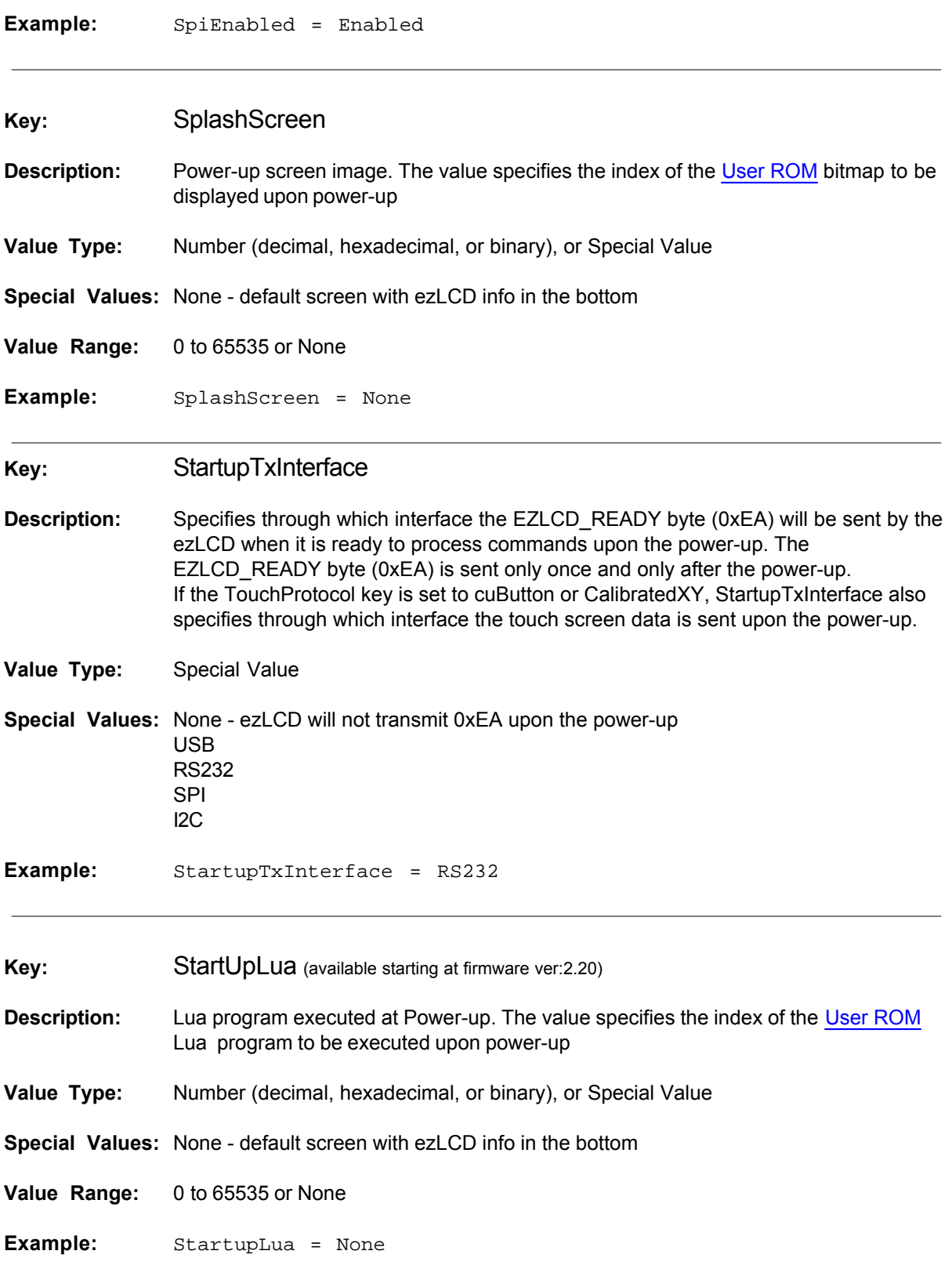

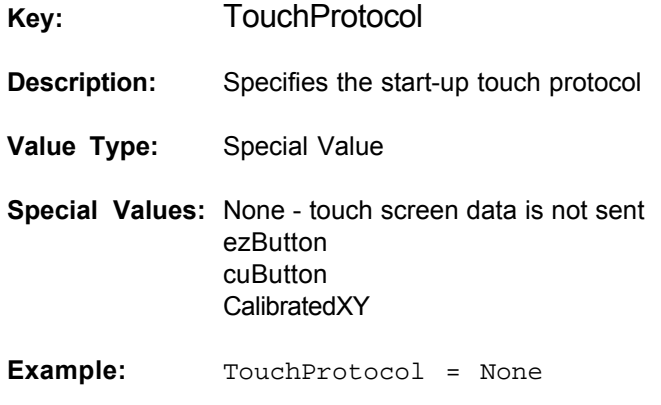

Example of the UserConf.txt file contents:

```
 SerialNo = 0x1234
 SplashScreen = None
 BackLight = 255
 BacklightOn = True
 TouchProtocol = None
 StartupTxInterface = None
 StartupLua = None
 Rs232Enabled = Yes
 Rs232Baudrate = 115200
 Rs232StopBits = 1
 Rs232Parity = None
 Rs232Handshake = None
 Rs232ReadyOn = None
 Rs232ReadyOff = None
 SpiEnabled = Yes
 I2cEnabled = No
 Demos = 0b11111
 DemoInterval = 5
```
### <span id="page-47-0"></span>**10 Demo Mode**

While in Demo Mode, the ezLCD displays some demonstration screens.

The ezLCD+103 enters Demo Mode when:

- 1. The ezLCD+103 power is on, and
- 2. PB1 button is held down (or the PROG# pin is connected to ground) for more than 2 seconds

To exit Demo Mode:

- 1. Make sure that PROG# is deactivated
- 2. Double-tap on the touch screen

In Demo Mode each screen is displayed for at least 3 seconds. This can be changed by modifying the [User Configuration Key:](#page-39-0) DemoInterval

Any of the displayed screens can be frozen on display by pressing the touch screen in any place. The screen will be displayed as long as the touch screen is held pressed.

The following demos can be shown:

- · ezLCD+ System Info. Displays installed interfaces, communication parameters, [User ROM](#page-35-0) summary, etc.
- · Bitmap Font Demo. Displays Bitmap Fonts installed in the [User ROM](#page-35-0).
- · Free Type (True Type) Font Demo. Displays True Type Fonts installed in the [User ROM.](#page-35-0)
- · SD Slide Demo. Displays .bmp, .jpg and .ezp pictures from the SD root directory.
- [User ROM](#page-35-0) Slide Demo. Displays bitmaps installed in the User ROM.

The demos for display can be selected by modifying the [User Configuration Key](#page-39-0): Demos

# <span id="page-48-0"></span>**11 GLOSSARY**

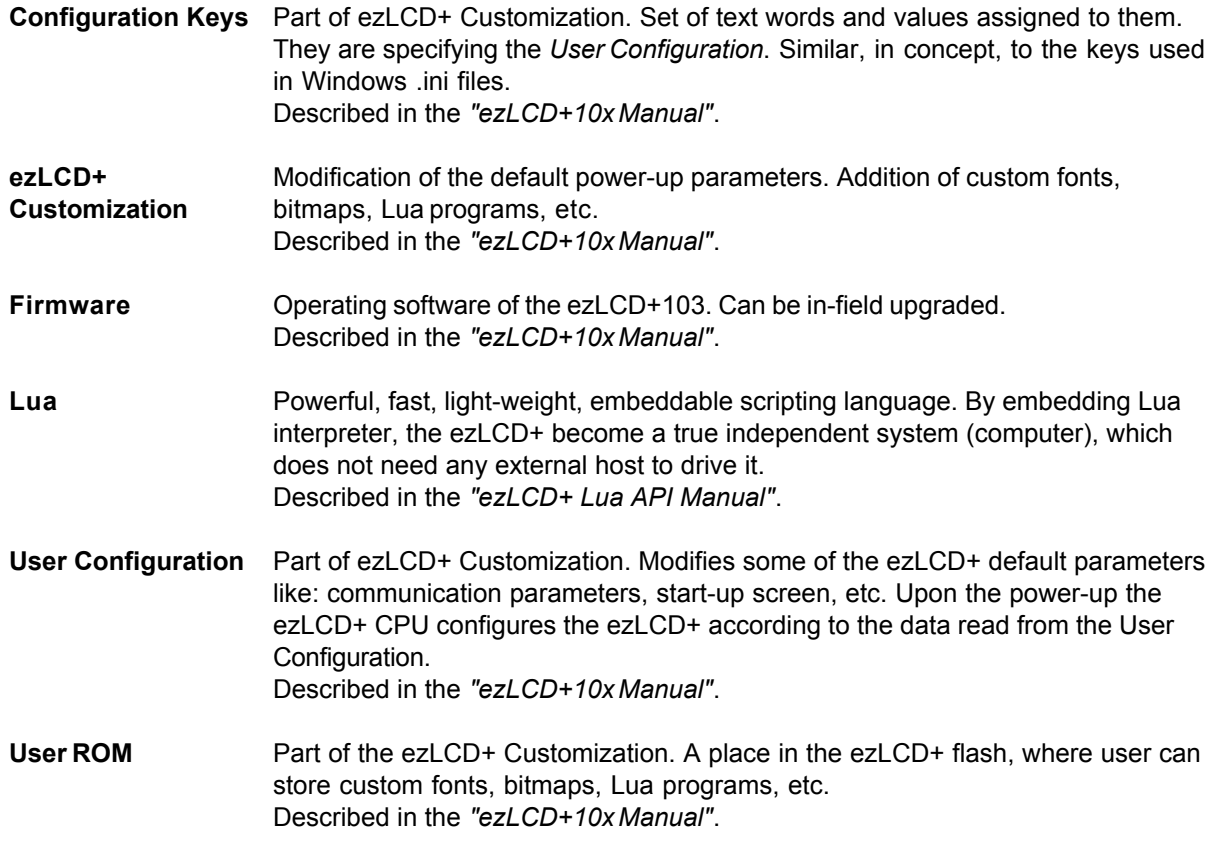